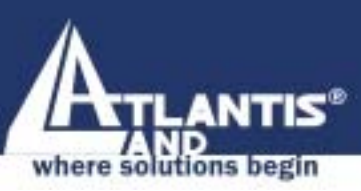

## **WIRELESS ROUTER ADSL** A02-RA240-W54 A02-RA210-W54

## **MULTILANGUAGE QUICK START GUIDE** A02-RA24(1)0-W54\_GX01

anno

www.atlantis-land.com

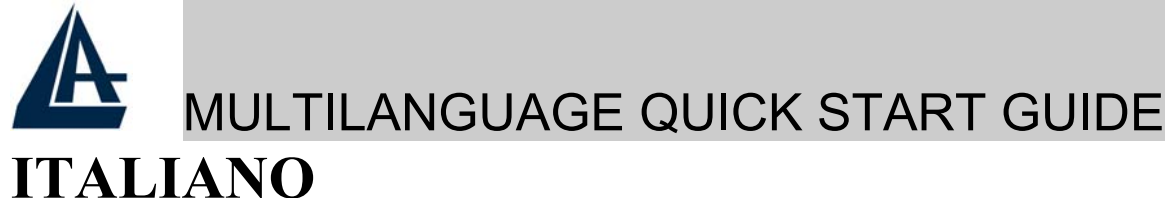

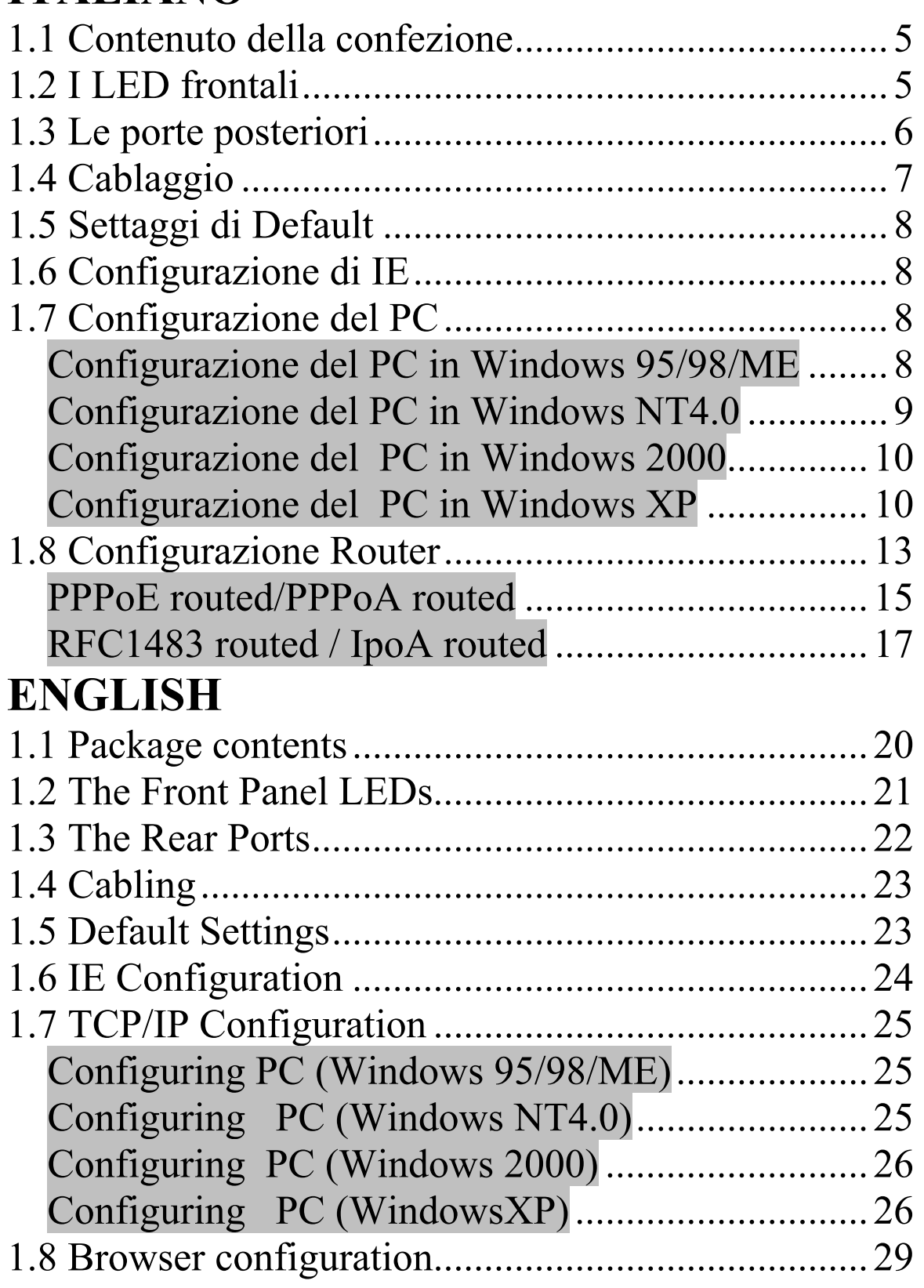

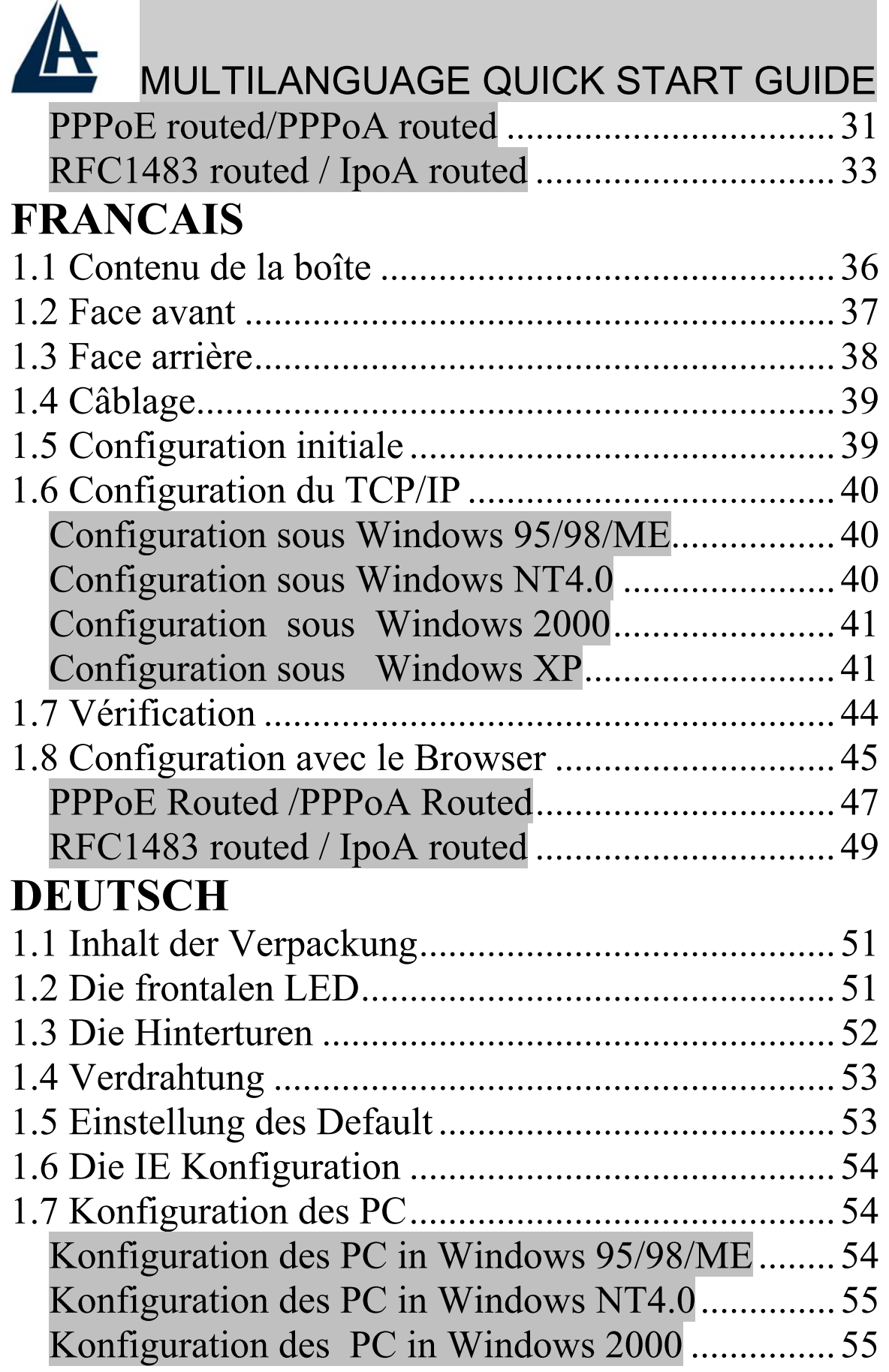

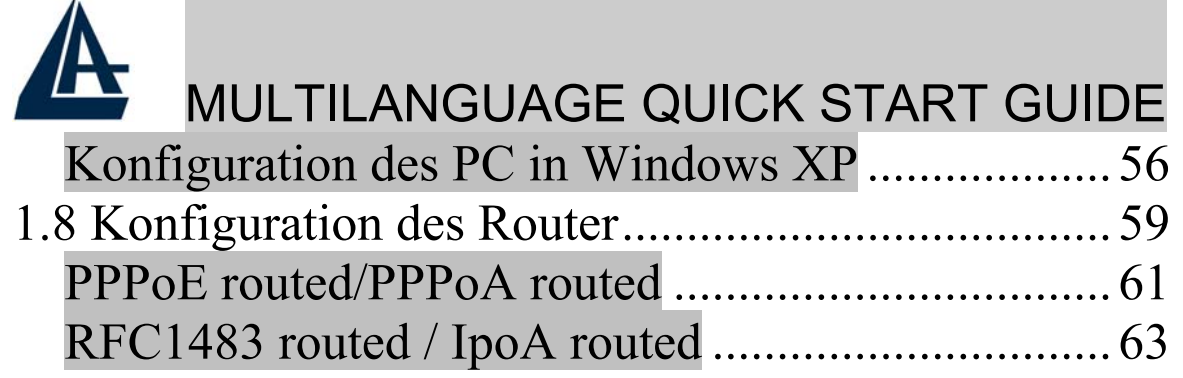

**A02-RA24(1)0-W54\_GX01(V1.0 July2004)**

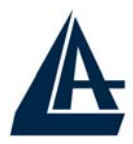

## ITALIANO

**Questo manuale è inteso come una guida rapida, pertanto per ulteriori dettagli sulla configurazione fare riferimento al manuale esteso presente sul CD.** 

## **1.1 Contenuto della confezione**

Atlantis Land Wireless Router ADSL, CD-ROM contenente il manuale, Guida di Quick Start, cavo RJ-11 ADSL, cavo CAT-5 LAN , Alimentatore (12V, 1A).

## **1.2 I LED frontali**

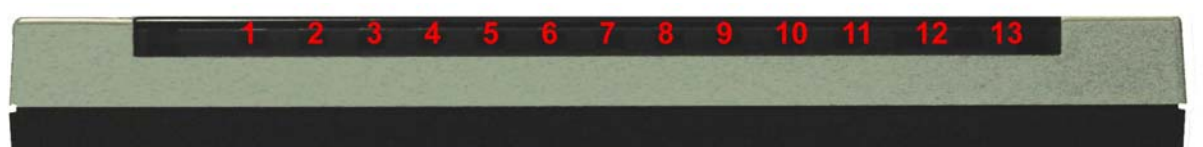

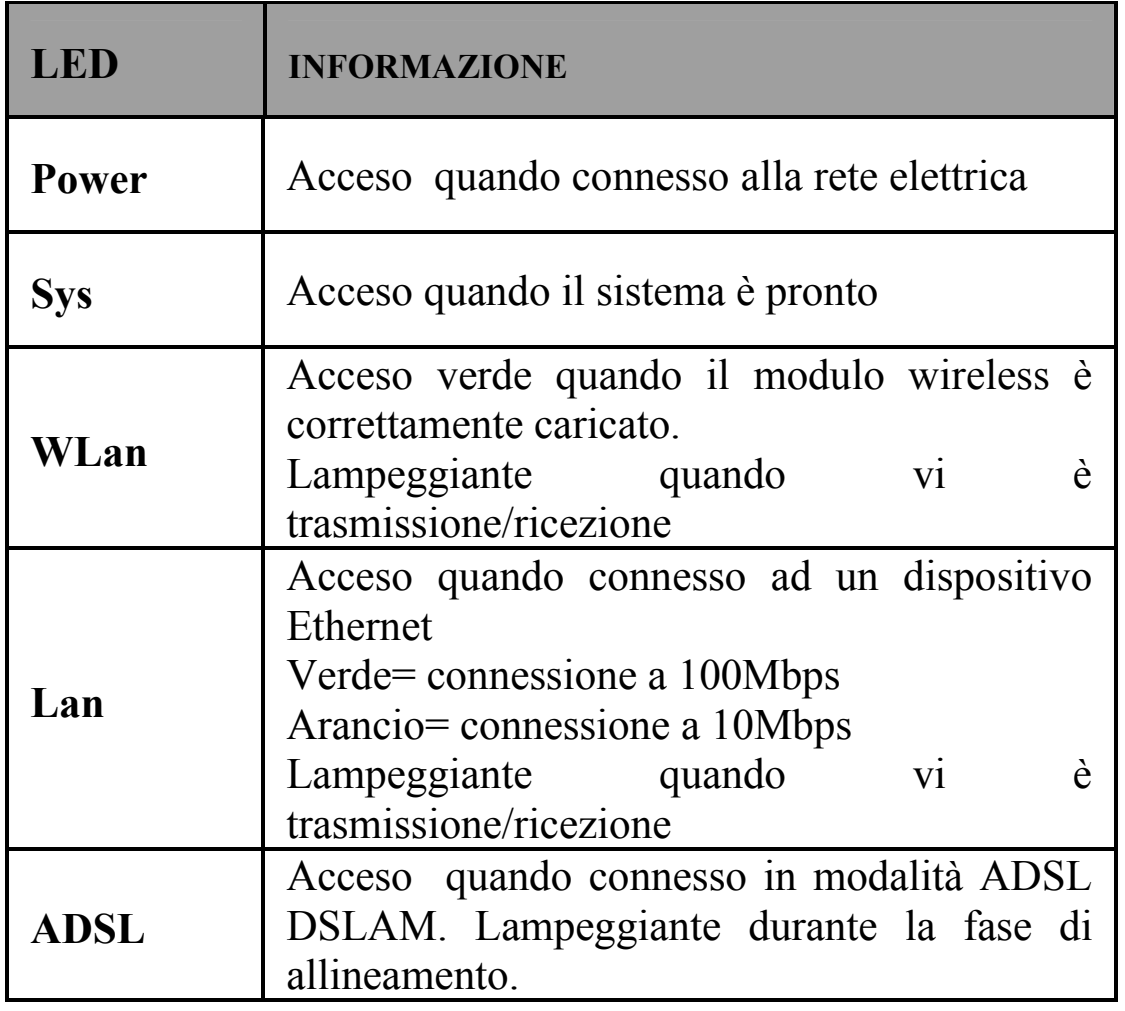

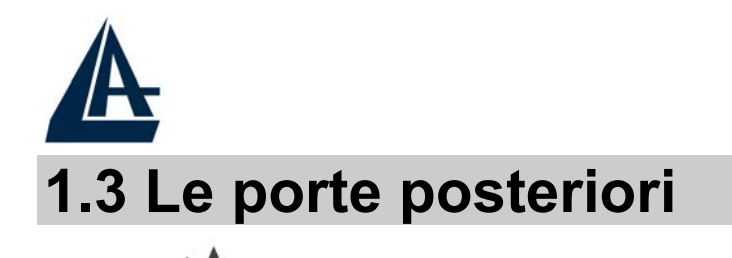

## ITALIANO

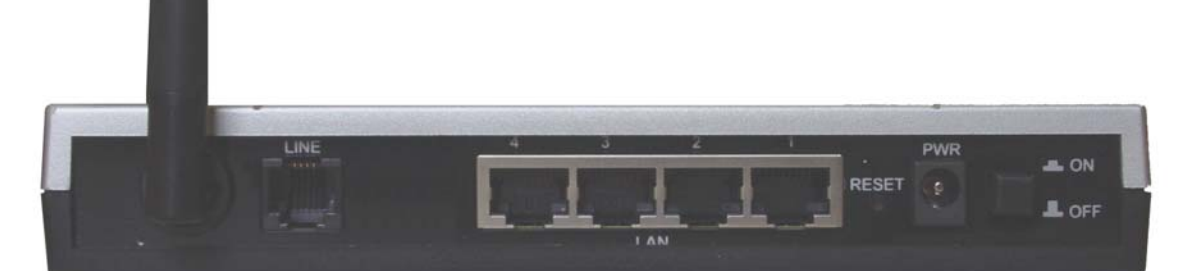

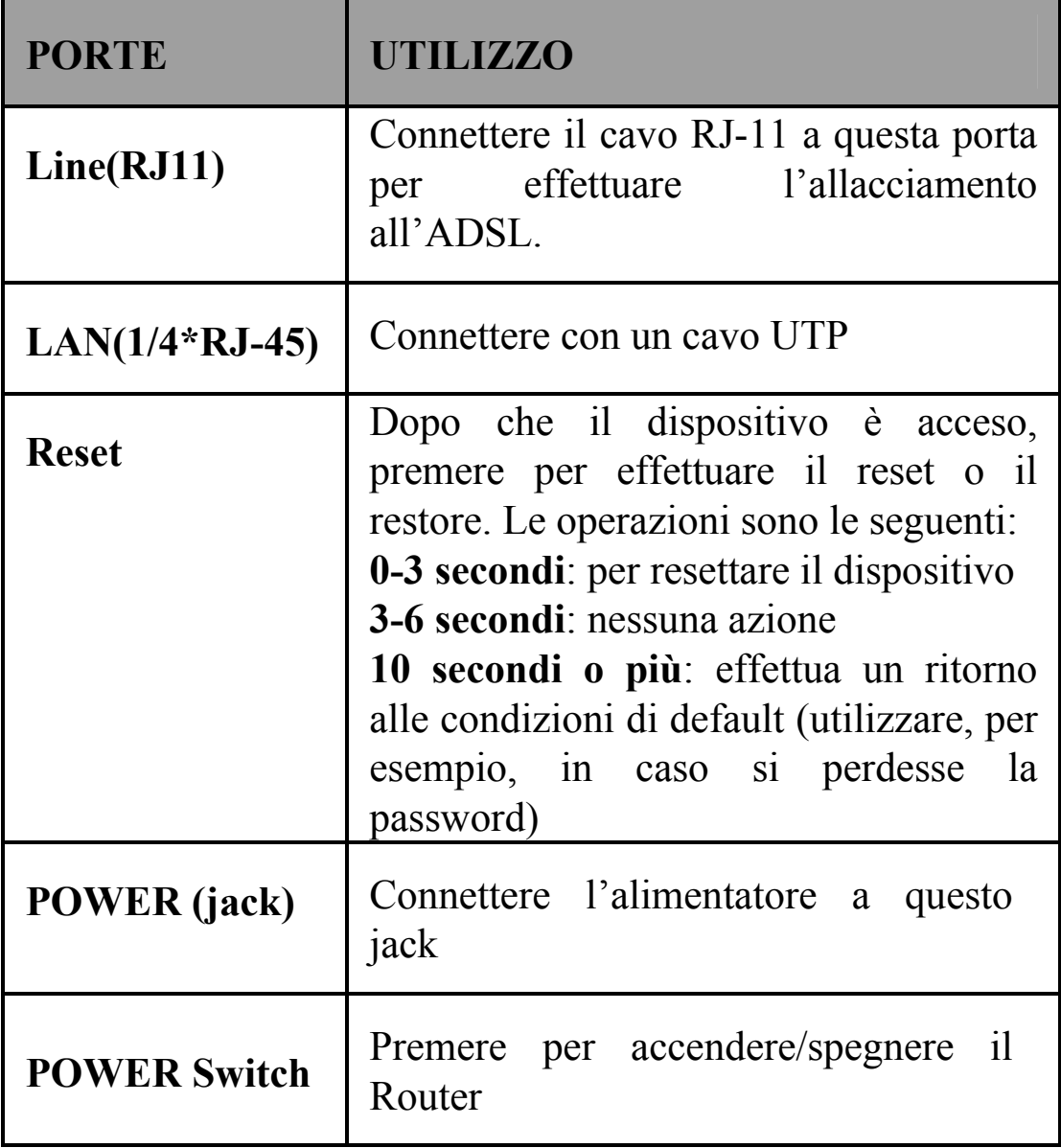

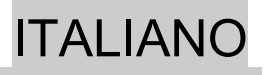

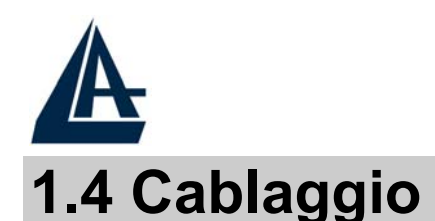

Anzitutto collegare il prodotto alla linea ADSL tramite il cavo RJ11 fornito in dotazione (nella porta LINE), poi collegare alle porte RJ45 i PC della Lan oppure eventuali Switch. E' possibile accedere al Router tramite i diversi client wireless compatibili con lo standard IEEE802.11b o IEEE802.11g. Infine collegare l'alimentatore al Wireless Router ADSL e poi presa elettrica. Una volta controllati tutti i collegamenti ed acceso il Wireless Router ADSL il prodotto effettuerà immediatamente una diagnostica (circa 20 secondi). Terminata questa fase i Led POWER, WLAN (eventualmente anche i Led LAN, se connessi a PC) saranno accesi verdi fissi, mentre il led SYS lampeggiante. Il Led ADSL, se opportunamente collegato, inizialmente lampeggerà, durante la fase di allineamento e poi diventerà fisso, una volta allineatosi (condizione indispensabile per la navigazione Internet).

Poiché l'ADSL ed il normale servizio telefonico condividono (spesso) lo stesso filo per trasportare i rispettivi segnali è necessario, al fine di evitare interferenze dannose, dividere tramite un apposito filtro i 2 segnali. Tale filtro passa basso permetterà di estrarre la porzione di spettro utilizzata dal servizio telefonico impedendo così che la qualità di questo sia compromessa dalle alte frequenze introdotte dal segnale dell'ADSL. E' necessario pertanto utilizzare un filtro per ogni presa su cui è collegato un telefono analogico. Esistono opportuni filtri che dispongono di 2 uscite (una PSTN ed una ADSL) e consentono di utilizzare sulla stessa presa sia un telefono analogico che il Wireless Router ADSL. Tale filtro non è incluso nella confezione e va acquistato separatamente. Atlantis Land raccomanda di utilizzare apparati certificati per il tipo di linee e consiglia la scelta del codice **A01-AF1** (filtro ADSL tripolare su specifiche Telecom Italia).

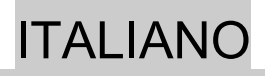

# **1.5 Settaggi di Default**

Prima di iniziare la configurazione dell'Atlantis Wireless Router ADSL è necessario conoscere quali siano i settaggi di default. Lasciando questi settaggi e impostando i PC come client DHCP (come da istruzioni seguenti) ed infine configurando la connessione all'ISP (che avrà comunicato tutti i parametri del caso) è possibile utilizzare l'Atlantis Wireless Router ADSL in pochissimo tempo. Per una configurazione più dettagliata fare riferimento al manuale presente sul CD. Le configurazioni di Default dell'Atlantis Wireless Router ADSL sono:

- Username**:admin**
- Password: **atlantis**
- Indirizzo IP: **(192.168.1.254), Subnet Mask (255.255.255.0)**
- DHCP Server: **abilitato**
- SSSID= **wlan-ap**, Channel=**6**, WEP=**disabilitato**

## **1.6 Configurazione di IE**

A questo punto è necessario lanciare IE, andare nel menù **strumenti,** poi scegliere la sezione **Connessioni** e spuntare una delle seguenti voci:

- non utilizzare mai connessioni remote
- usa connessione remota se non è disponibile una connessione di rete

## **1.7 Configurazione del PC**

#### **Configurazione del PC in Windows 95/98/ME**

**1.** Andare in **Start/Settings/Control Panel**. Cliccare 2 volte su **Network** e scegliere **Configuration**.

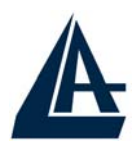

ITALIANO

- **2.** Selezionare **TCP/IP->NIC F/E**, o qualsiasi Network Interface Card (NIC) del PC.
- **3.** Cliccare su **Properties**.
- **4.** Selezionare l'opzione **Obtain an IP address automatically**  (dopo aver scelto **IP Address**).
- **5.** Andare su **DNS Configuration.**
- **6.** Selezionare l'opzione **Disable DNS** e premere su **OK** per terminare la configurazione.

Riavviare il PC affinché i cambiamenti abbiano effetto.

#### **Configurazione del PC in Windows NT4.0**

- **1.** Andare su **Start/Settings/ Control Panel**. Cliccare per due volte su N**etwork** e poi cliccare su **Protocols** .
- **2.** Selezionare **TCP/IP Protocol** e poi cliccare su **Properties**.
- **3.** Selezionare l'opzione **Obtain an IP address from a DHCP server** e premere **OK**.

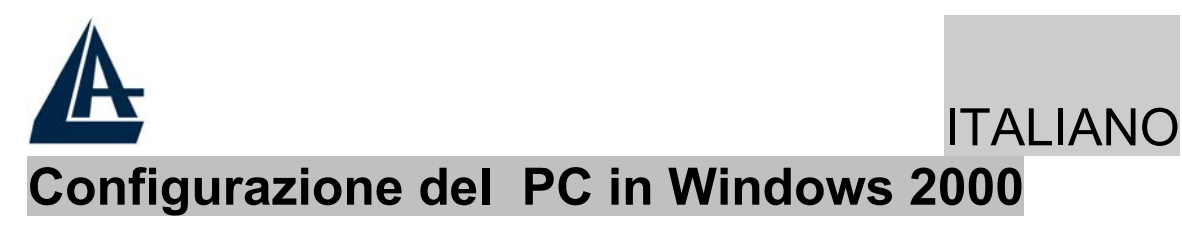

- **1.** Andare su **Start/Settings/Control Panel**. Cliccare due volte su **Network and Dial-up Connections**.
- **2.** Cliccare due volte su **Local Area Connection**.
- **3.** In **Local Area Connection Status** cliccare **Properties**.
- **4.** Selezionare **Internet Protocol (TCP/IP)** e cliccare su **Properties**.
- **5.** Selezionare l'opzione **Obtain an IP address automatically** e successivamente **Obtain DNS server address automatically.**
- **6.** Premere su **OK** per terminare la configurazione.

#### **Configurazione del PC in Windows XP**

- **1.** Andare su **Start** e poi **Control Panel**. Cliccare due volte su **Network (in Classic View) Connections**.
- **2.** Cliccare due volte su **Local Area Connection**.

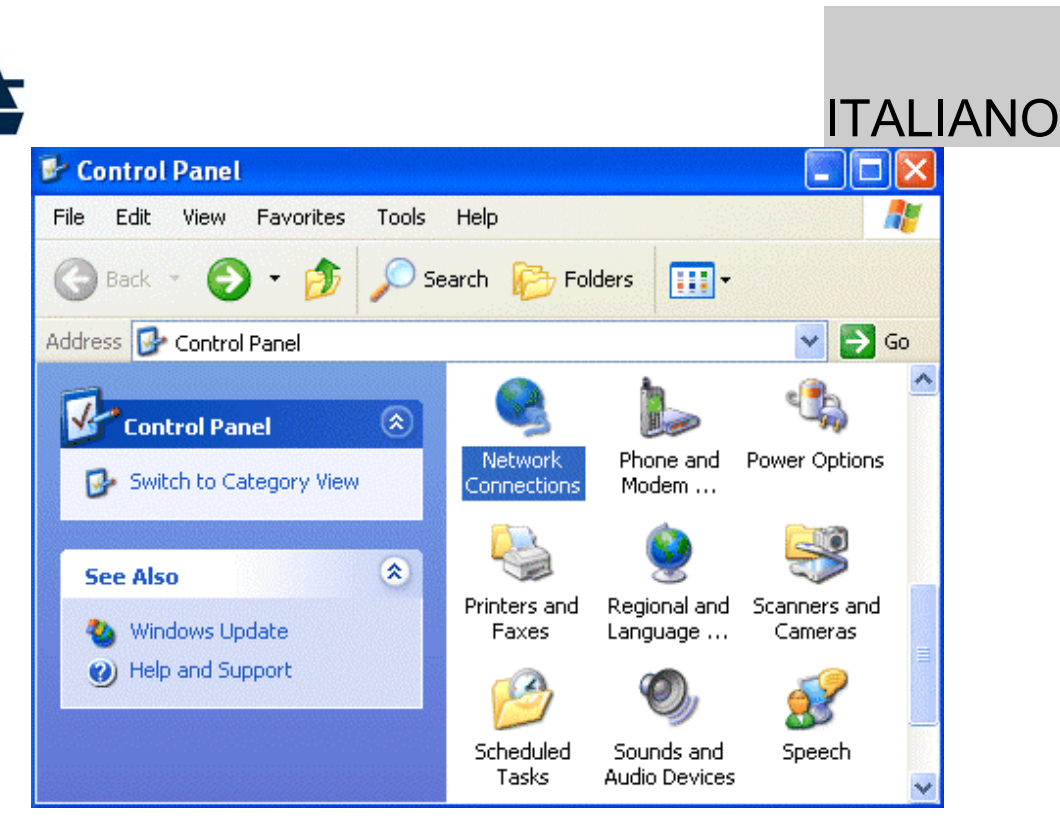

**3.** In **Local Area Connection Status** cliccare **Properties**.

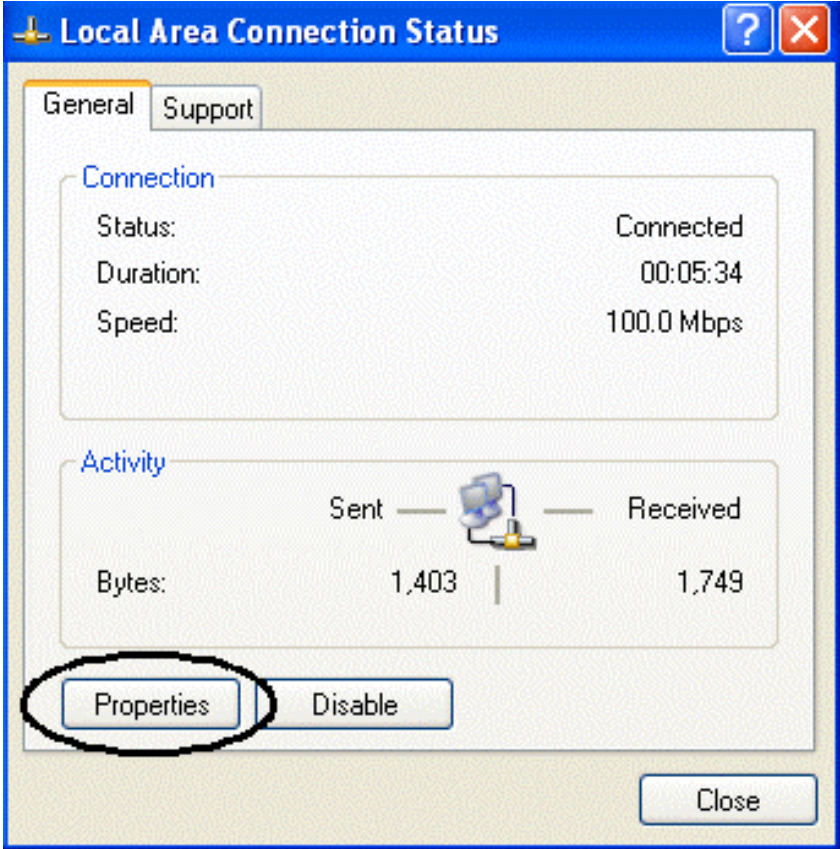

**4.** Selezionare **Internet Protocol (TCP/IP)** e cliccare su **Properties**.

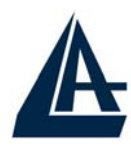

- **5.** Selezionare l'opzione **Obtain an IP address automatically**  e successivamente **Obtain DNS server address automatically.**
- **6.** Premere su **OK** per terminare la configurazione.

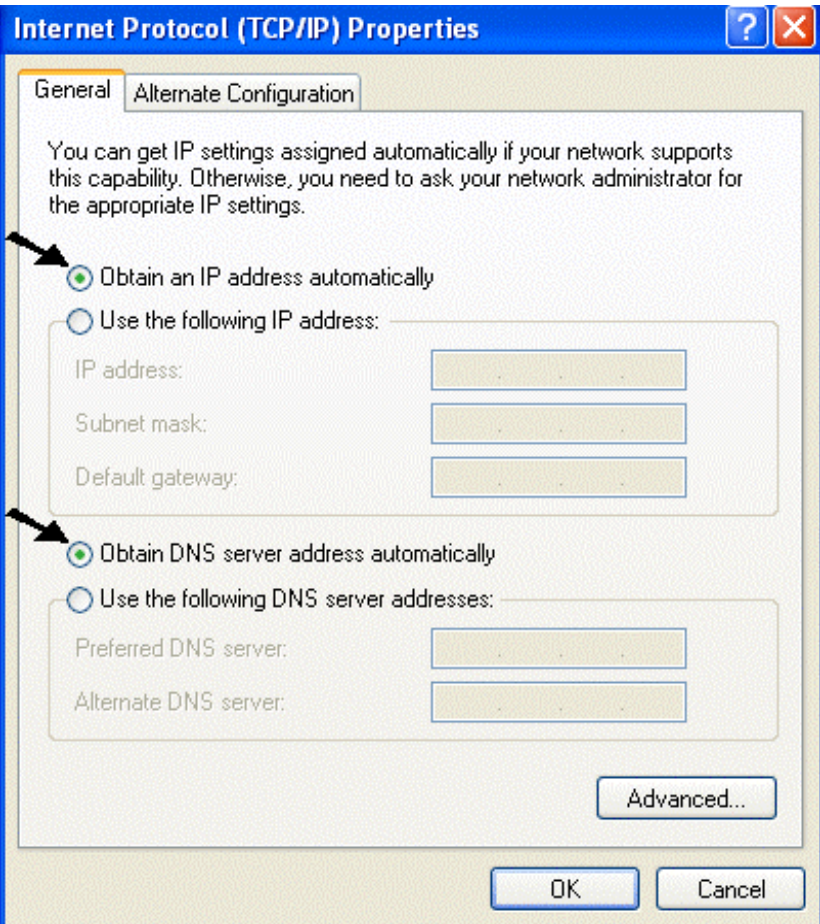

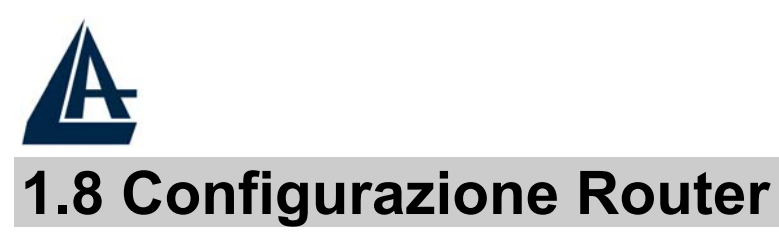

Accedere col browser web al seguente indirizzo IP che di default è: **192.168.1.254**, e premere il tasto invio.

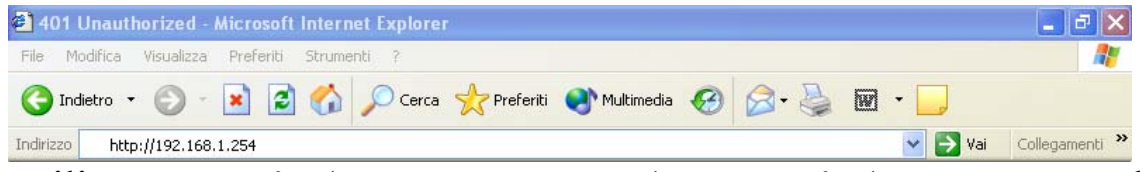

Utilizzare **admin** (come nome utente) e **atlantis** (come password). Premere **OK** per continuare.

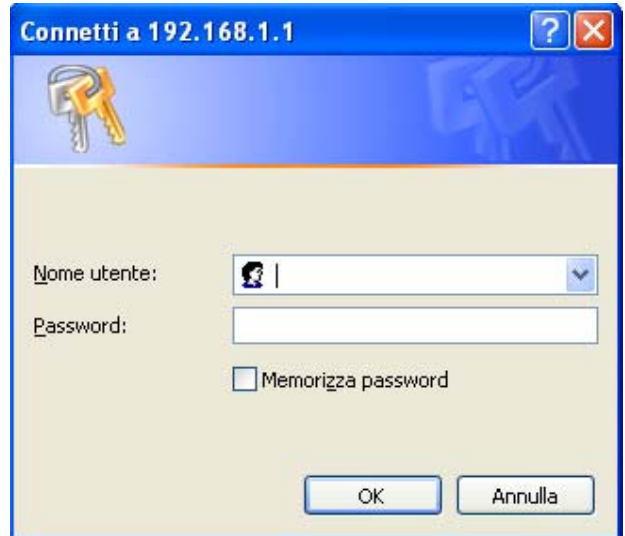

Apparirà a questo punto il Menù Principale, nella cui parte sinistra è possibile accedere (come se si stessero vedendo i links in una homepage) a tutte le sezioni disponibili:

- **Status** (ADSL, LAN, PPP, VPN connect Status, Learned MAC Table, Routing Table, System Log, Security Log)
- **Quick Start**
- **Configuration** (WAN, LAN, Wireless, System, Firewall, VPN, Virtual Server, Advanced)
- **Save Config**

ITALIANO

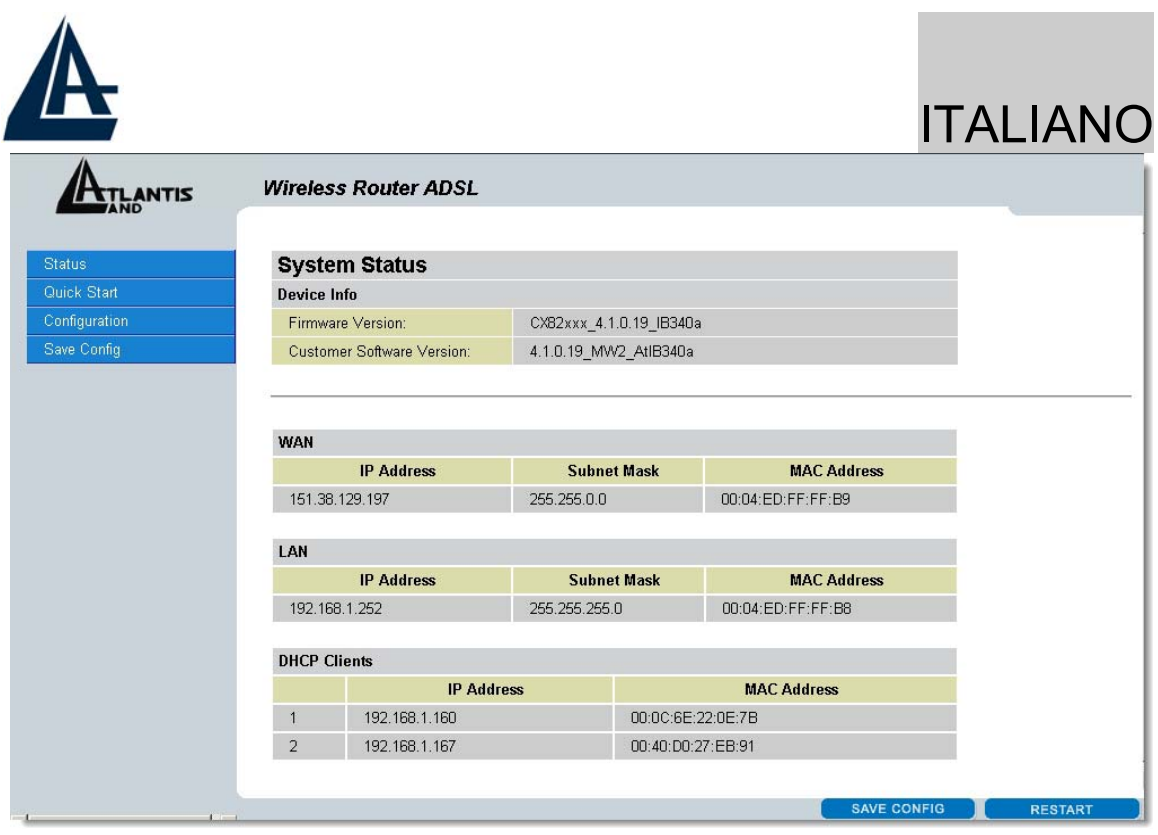

Cliccando sulla sezione desiderata, nello spazio della homepage appariranno tutti i settaggi relativi alla configurazione della sezione scelta, oppure si apriranno tutta una serie di sottosezioni tra cui scegliere prima di avere accesso alle configurazione vere e proprie.

Seguendo i successivi passi è possibile rendere operativo il Wireless ADSL Router in pochissimo tempo a patto di usare le macchine della Lan configurate come client DHCP. Al solito per una configurazione personalizzata della Lan e del Router fare riferimento al manuale presente sul CD.

Cliccare su **Quick Start** per iniziare la configurazione del dispositivo.

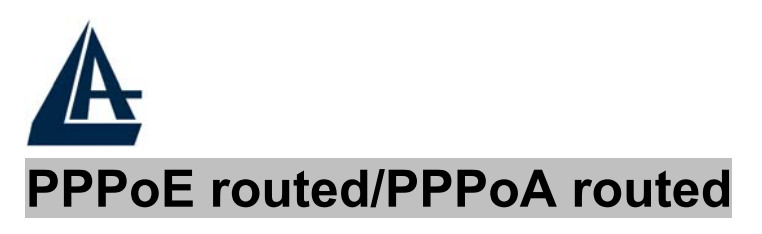

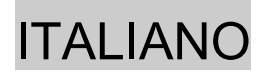

PPPoE/PPPoA sono connessioni ADSL conosciute come dial-up DSL. Sono state concepite per integrare servizi a banda larga con un'attenzione particolare alla facilità di configurazione. L'utente può beneficiare di una grande velocità di accesso senza cambiare l'idea di funzionamento, condividere lo stesso account con l'ISP.

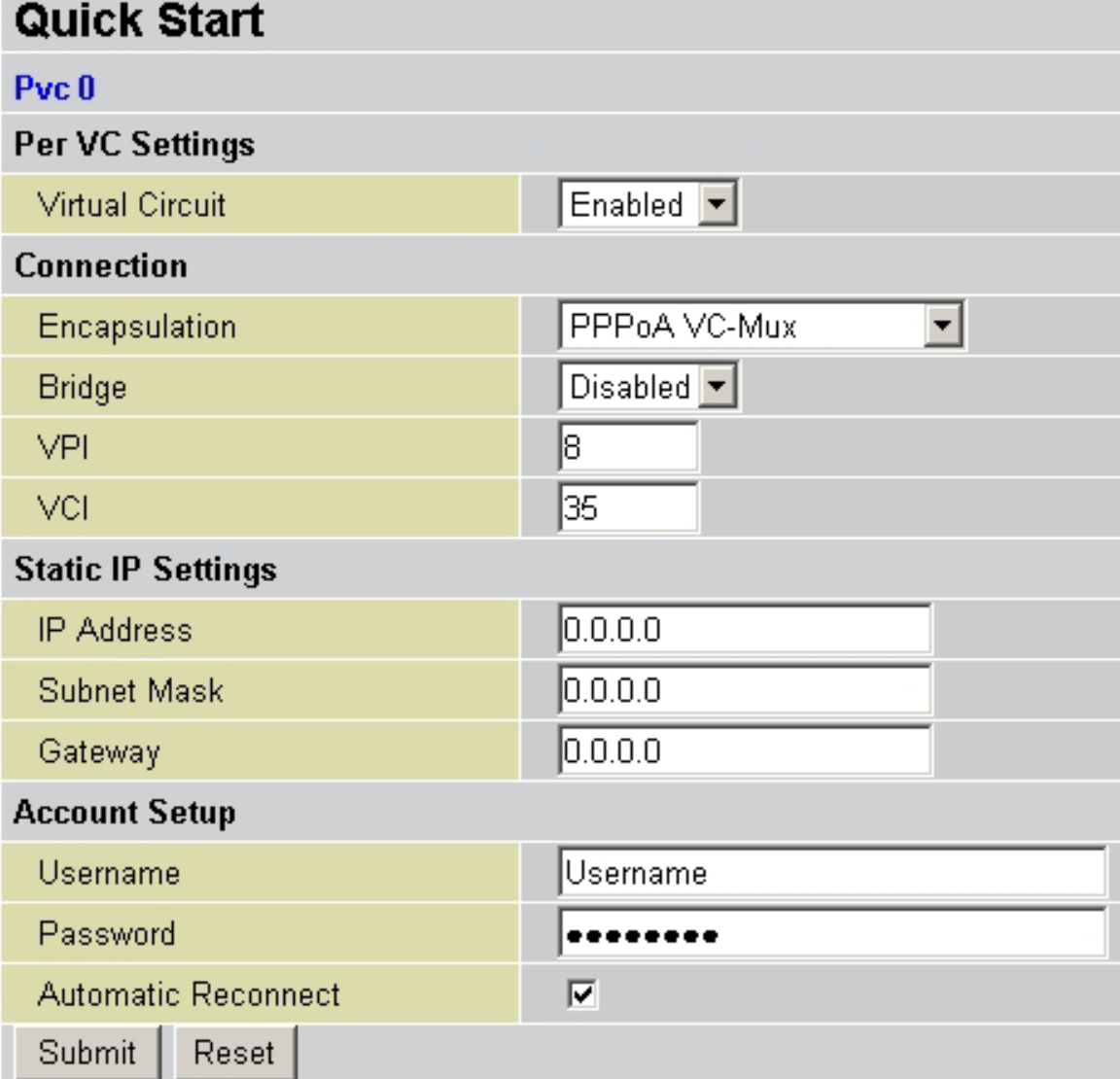

Controllare che i parametri siano come in figura:

- **Virtual Circuit:Enable**
- **Encapsulation**: Scegliere l'incapsulamento PPPoA VC-MUX (più raramente PPPoA LLC) in caso di PPPoA. Scegliere

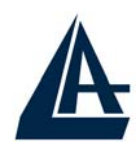

ITALIANO

invece PPPoE LLC (più raramente PPPoE VC-MUX) in caso di PPPoE.

- **Bridge**:Disable
- **VPI**:8
- **VCI**:35
- **IP Adress**:0.0.0.0
- **Subnet Mask**:0.0.0.0
- **Gateway**:0.0.0.0
- **Username**: Introdurre l'username fornita dall'ISP (case sensitive).
- **Password**: Introdurre la password fornita dall'ISP (case sensitive).
- **Automatic Reconnect**: spuntare per consentire al dispositivo la riconnessione automatica.

Premere **Submit**, poi cliccare su **Save Config**. Apparirà la seguente immagine.

## **Save Config**

#### Save settings and reboot

Submit

**Cliccare su Submit** per rendere i settaggi permanenti. Il Led ADSL prima lampeggerà e poi diventerà fisso indicando l'avvenuto allineamento. A questo punto accedendo alla sezione **Status** è possibile controllare l'avvenuta connessione e quindi cominciare la navigazione. Per ogni altro problema si invita alla consultazione del manuale completo presente sul CDRom allegato al prodotto.

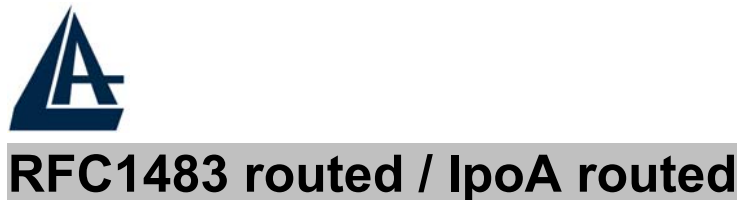

#### **Quick Start** Pvc<sub>0</sub> **Per VC Settings**  $Enabled$   $\boxed{\mathbf{v}}$ Virtual Circuit **Connection** 1483 Routed IP LLC Encapsulation  $\mathbf{r}$  $Disabled$   $\boxed{\mathbf{v}}$ **Bridge** 18 **VPI** VCL 35 **Static IP Settings**  $0.0.0.0$ **IP Address** 0.0.0.0 Subnet Mask 0.0.0.0 Gateway **Account Setup** Username Password **Automatic Reconnect** г Reset Submit |

Controllare che i parametri siano come in figura:

- **Virtual Circuit:Enable**
- **Encapsulation**: Scegliere l'incapsulamento **1483 Routed IP LLC** (più raramente 1483 Routed VC-Mux) in caso di RFC 1483. Scegliere invece **Classical IP over ATM** in caso di RFC1577.
- **Bridge**:Disable
- **VPI**:8
- **VCI**:35

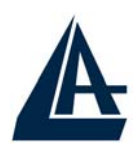

## ITALIANO

- **IP Adress**:Introdurre l'indirizzo IP fornito dall'ISP
- **Subnet Mask**: Introdurre la subnet mask fornita dall'ISP
- **Gateway**:Introdurre l'indirizzo IP del default Gateway fornito dall'ISP
- **Username**: lasciare vuoto
- **Password**: lasciare vuoto
- **Automatic Reconnect**: lasciare non spuntato

Premere **Submit**, poi cliccare su **Save Config**. Apparirà la seguente immagine.

## **Save Config**

#### Save settings and reboot

Submit

Cliccare su **Submit** per rendere i settaggi permanenti. Il Led ADSL prima lampeggerà e poi diventerà fisso indicando l'avvenuto allineamento. A questo punto accedendo alla sezione **Status** è possibile controllare l'avvenuta connessione e quindi cominciare la navigazione. Per ogni altro problema si invita alla consultazione del manuale completo presente sul CDRom allegato al prodotto.

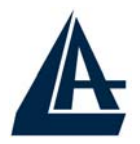

## ENGLISH

**For more detailed instructions on configuring and using the Wireless Router ADSL, please refer to the online manual.** 

Before beginning the configuration of the Router you have to know the parameters of your subscription ADSL.

There are five ways — PPPoE, PPPoA, RFC1483 routed, IPoA, RFC1483 Bridge— for the device to have a public IP address and then to access Internet. You have to check with your ISP about which way is adopted.

**VPI/VCI:** Consult the telephone company to get the Virtual Path Identifier (VPI) and Virtual Channel Identifier (VCI) numbers. The valid range for the VPI is 0 to 255 and for the VCI is 32 to 65535. The default value VPI is 0 and VCI is 32. **For BT (VPI=0, VCI=38) and for KC (VPI=1, VCI=50). NAT:** The NAT feature allows multiple-user Internet access for the cost of a single IP account. If you need to have a public server or a public network, NAT has to be disabled. **Encapsulation Method:** Be sure to use the encapsulation method (LLC/SNAP or VC MUX) required by your ISP. Gather the information as illustrated in the following table and keep it for reference.

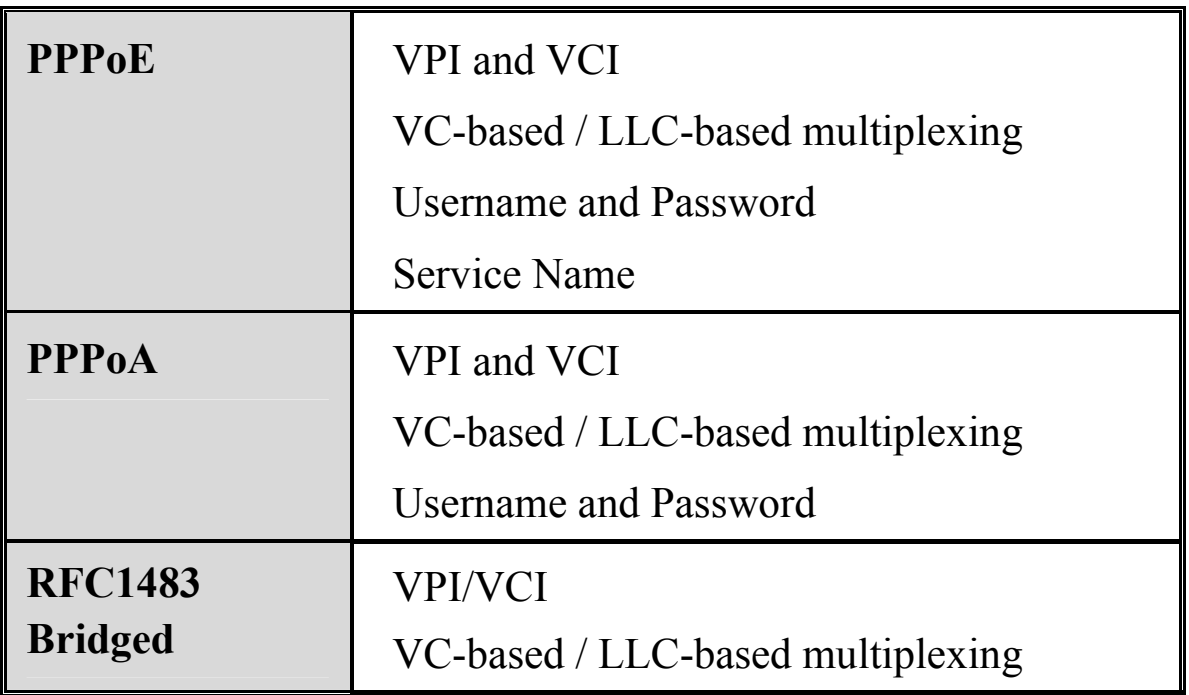

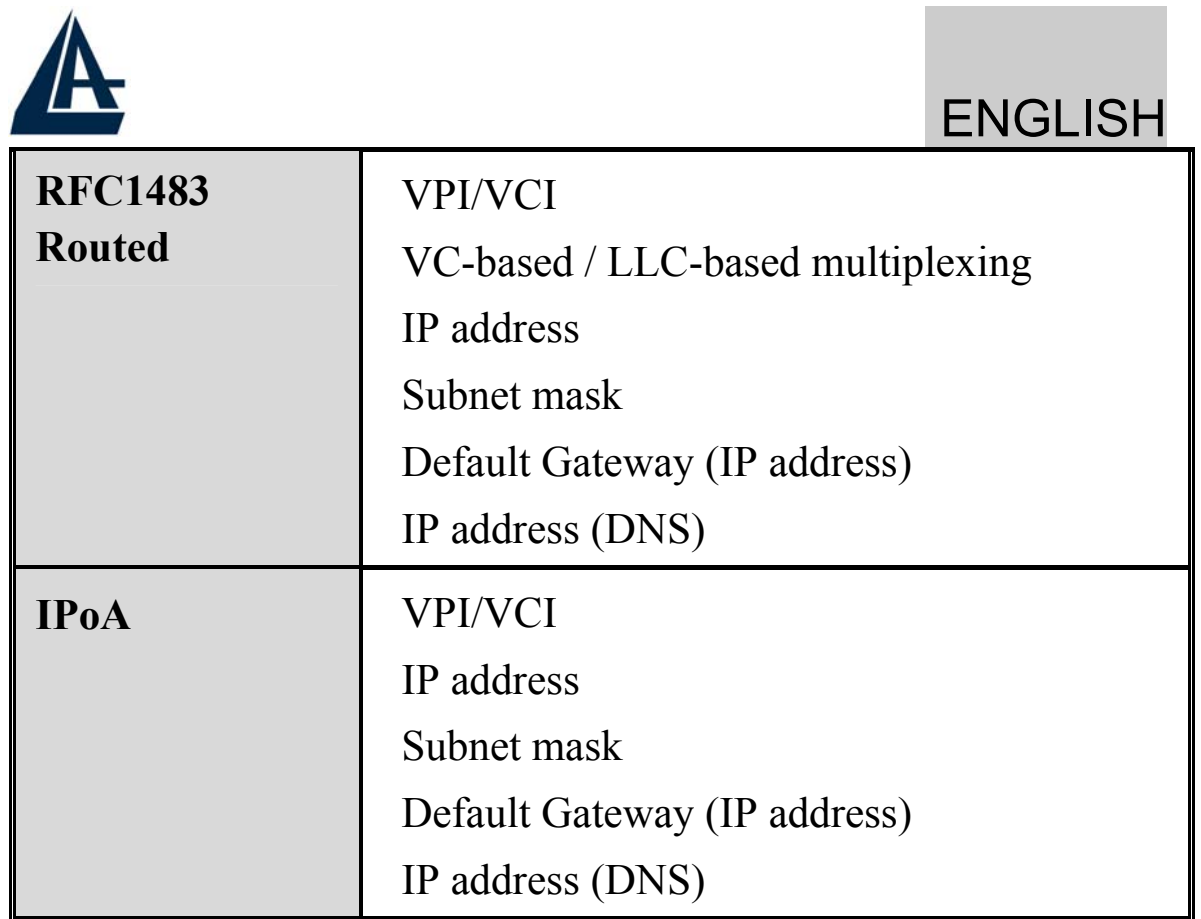

## **1.1 Package contents**

Atlantis Land Wireless Router ADSL, CD-ROM with manual, Quick Start Guide, cable RJ-11 ADSL, cable CAT-5 LAN, Power Adapter AC-DC (12V, 1A).

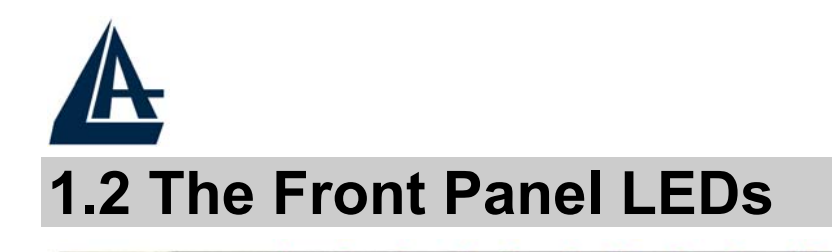

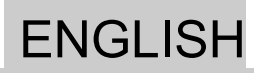

-11

-12

10.

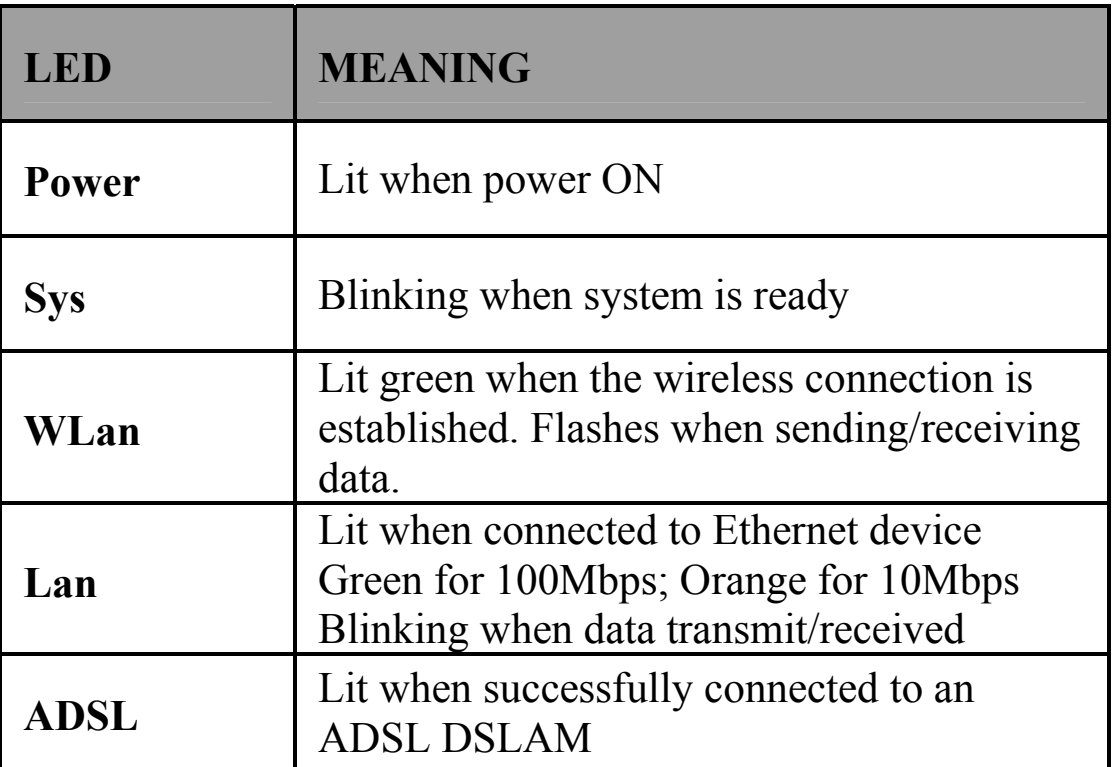

ENGLISH

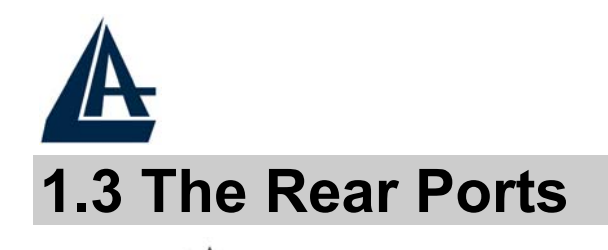

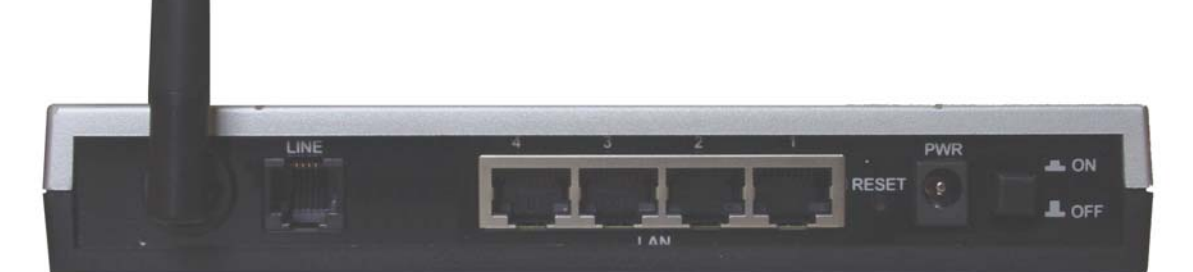

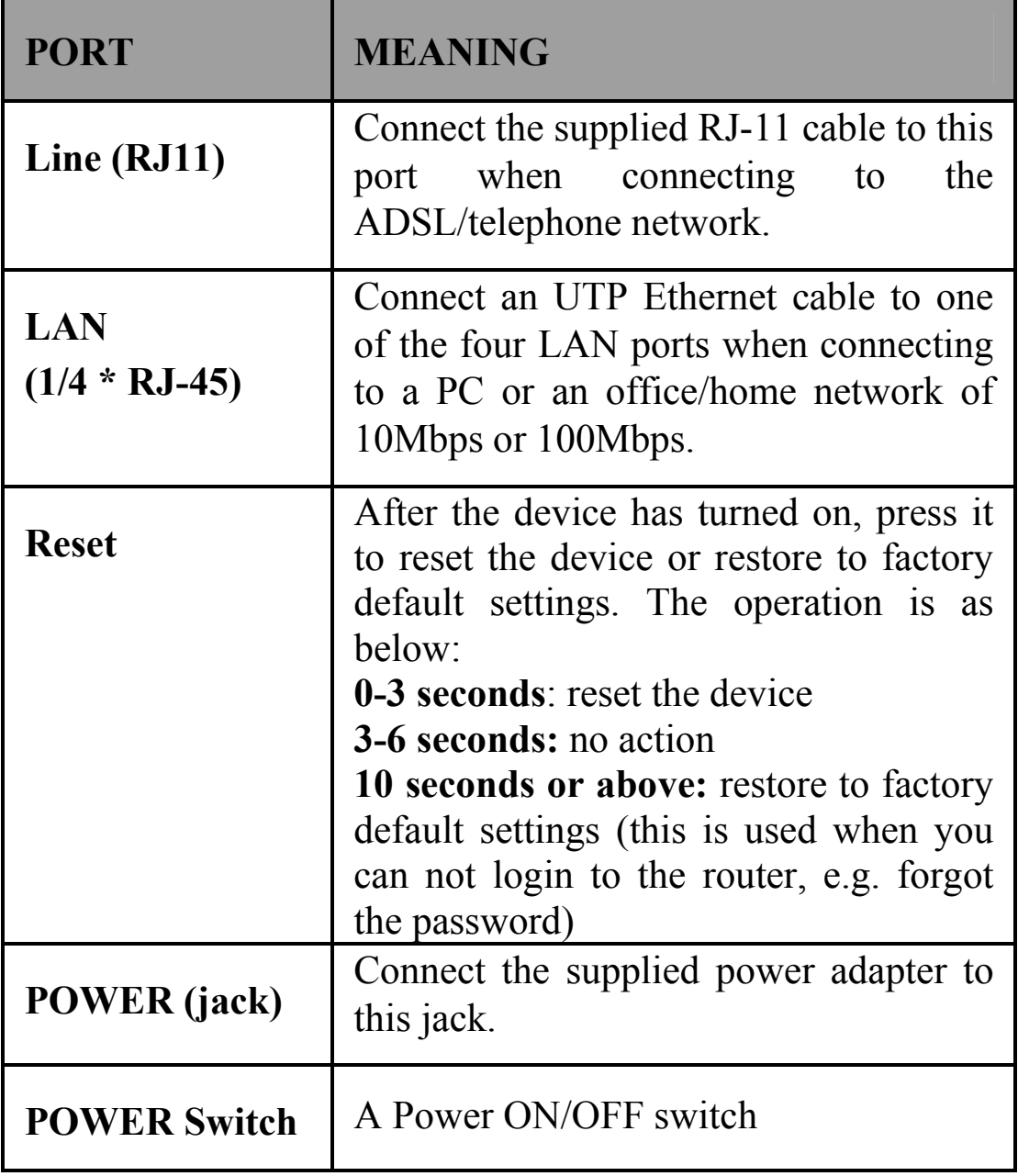

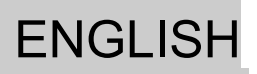

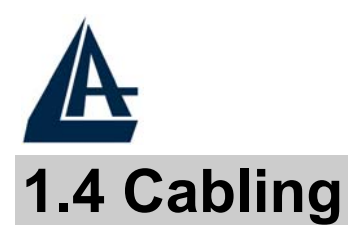

First you must connect the product to the ADSL line through the RJ11 cable you have in equipment (in the port LINE), then connect to the RJ45 ports the PCs of your Lan or others Switch. You can get to the Router through the different client wireless compatible with the IEEE802.11b & IEEE802.11g standard. In the end connect the feeder to the Wireless Router ADSL and then to the socket. Once you've checked all the connections and you've turned on the Wireless Router ADSL the product will carry on immediately a diagnosis (20 seconds). Finished this the Led POWER and WLAN (eventually even the Led LAN, if connected to PCs) will be fixed green (SYS is blinking when system os ready) . The Led ADSL, if suitably connected, at first will be flashing , during the ranging process and then it will remain fixed (necessary condition for using the Internet).

## **1.5 Default Settings**

The Wireless ADSL Router can be configured with your Web browser. The web browser is included as a standard application in following operation systems, UNIX, Linux, Mac OS, Windows 95/98/NT/2000/Me, etc. The product provides a very easy and user-friendly interface for configuration.

#### **Before Configuration**

This section describes the configuration required by LAN-attached PCs that communicate with the Wireless ADSL Router, either to configure the device, or for network access. These PCs must have an Ethernet interface installed properly, be connected to the Wireless Router ADSL either directly or through an external repeater hub, and have TCP/IP installed and configured to obtain an IP address through a DHCP server or a fixed IP address that must be in the same subnet of the Wireless ADSL Router. The default IP address of the Wireless ADSL Router is **192.168.1.254** and subnet mask is 255.255.255.0. The best and easy way is to

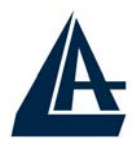

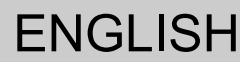

configure the PC to get an IP address from the Wireless ADSL Router ADSL.

Please follow the steps below for PC's network environment installation. First of all, please check your PC's network components. The TCP/IP protocol stack and Ethernet network adapter must be installed. If not, please refer to MS Windows relative manuals.

Before you configure this Wireless ADSL Router, you need to know the following default settings:

- Username:**admin**
- Password:**atlantis**
- IP address **(192.168.1.254), Subnet Mask (255.255.255.0)**
- DHCP Server: **enable**
- SSSID= **wlan-ap**, Channel=**6**, WEP=**disable**

## **1.6 IE Configuration**

Now open IE, go to **Instruments** menu, select the **Connections**  tab and select one of the following options:

- Never use remote connection
- Use remote connection if another network connection isn't available

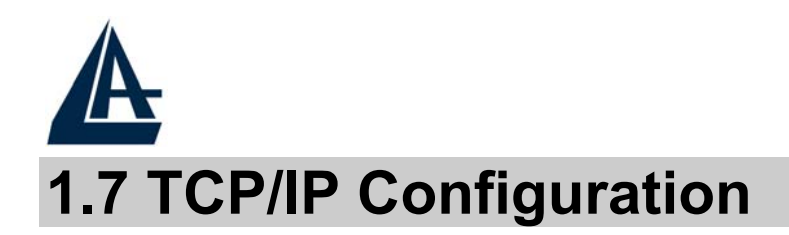

#### **Configuring PC (Windows 95/98/ME)**

- 1. Go to **Start / Settings / Control Panel**. In the Control Panel, double-click on **Network** and choose the **Configuration** tab.
- 2. Select **TCP / IP -> NIC Compatible**, or the name of any Network Interface Card (NIC) in your PC.
- 3. Click **Properties**.
- 4. Select the **IP Address** tab. In this page, click the **Obtain an IP address automatically** radio button.
- 5. Then select the **DNS Configuration** tab.
- 6. Select the **Disable DNS** radio button and click **"OK"** to finish the configuration.

#### **Configuring PC (Windows NT4.0)**

- 1. Go to **Start / Settings / Control Panel**. In the Control Panel, double-click on **Network** and choose the **Protocols** tab.
- 2. Select **TCP/IP Protocol** and click **Properties**.
- 3. Select the **Obtain an IP address from a DHCP server** radio button and click **OK**.

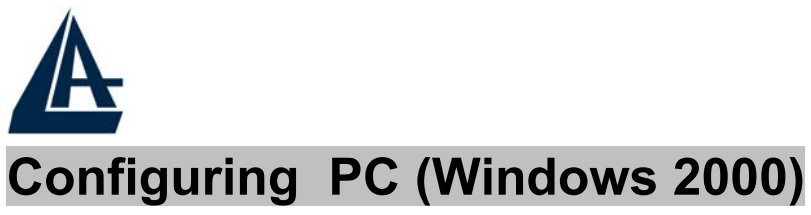

#### **1.** Go to **Start / Settings / Control Panel**. In the Control Panel, double-click on **Network and Dial-up Connections**.

- **2.** Double-click **LAN Area Connection**.
- **3.** In the **LAN Area Connection Status** window, click **Properties**.
- **4.** Select **Internet Protocol (TCP/IP)** and click **Properties**.
- **5.** Select the **Obtain an IP address automatically** and the **Obtain DNS server address automatically** radio buttons.
- **6.** Click **OK** to finish the configuration.

#### **Configuring PC (WindowsXP)**

- **1.** Go to **Start / Control Panel (in Classic View)**. In the Control Panel, double-click on **Network Connections.**
- **2.** Double-click **Local Area Connection**.

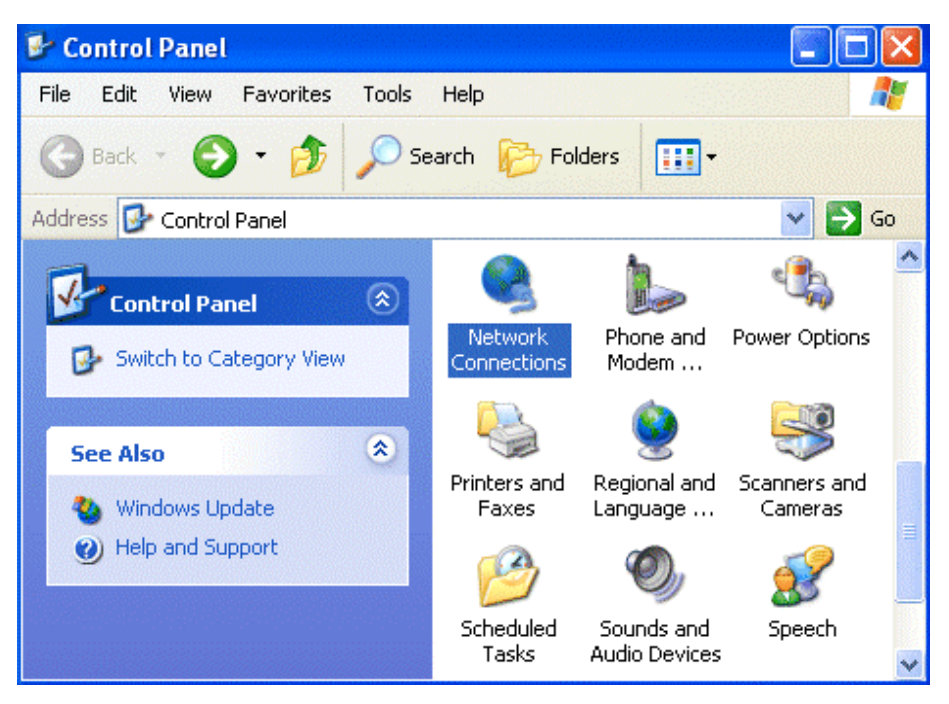

ENGLISH

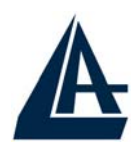

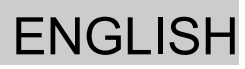

**3.** In the **LAN Area Connection Status** window, click **Properties**.

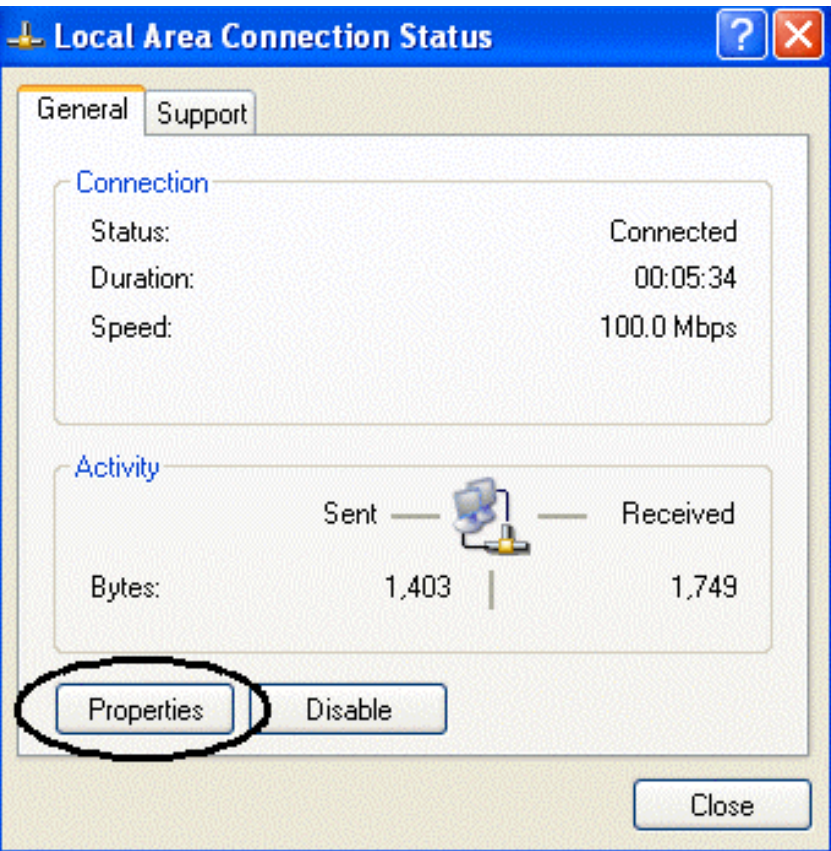

- **4.** Select **Internet Protocol (TCP/IP)** and click **Properties**.
- **5.** Select the **Obtain an IP address automatically** and the **Obtain DNS server address automatically** radio buttons.

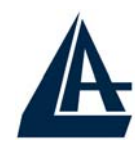

## A<br>ENGLISH

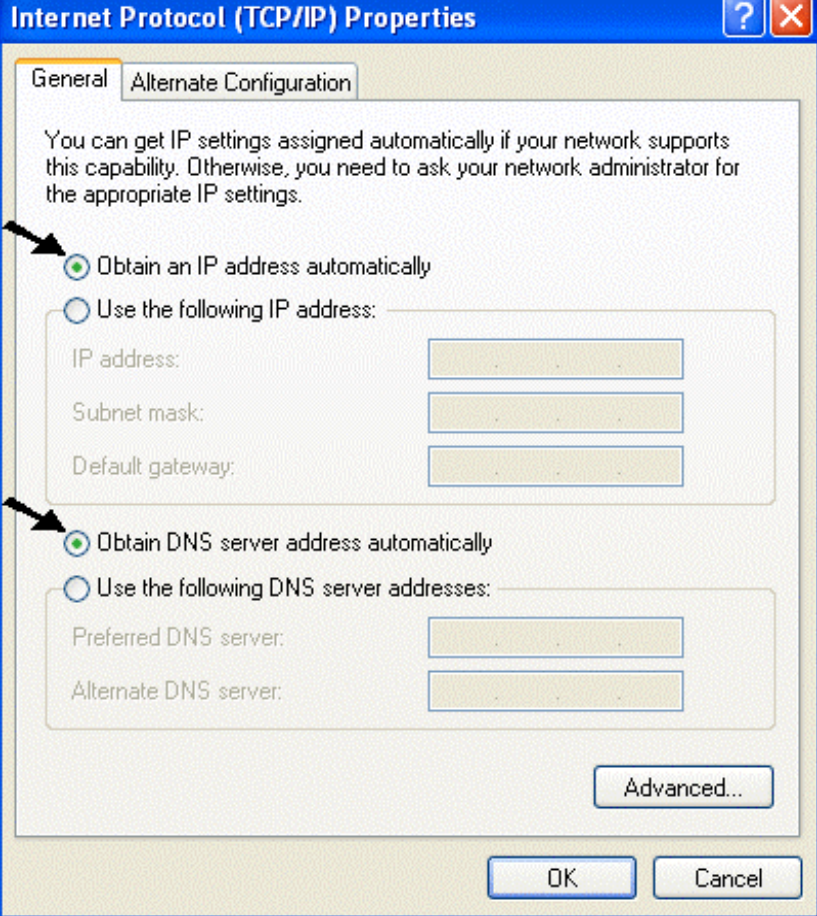

**6.** Click **OK** to finish the configuration

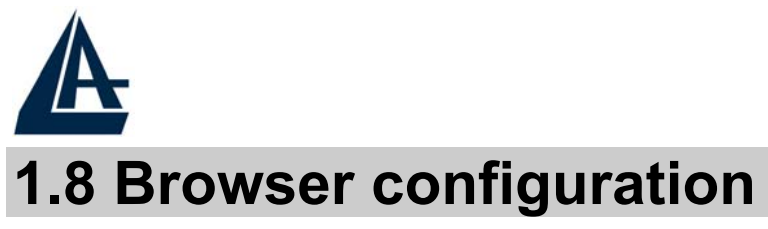

ENGLISH

Open the web browser, enter the local port IP address of this Wireless Router ADSL, which default at **192.168.1.254**, and click "**Go**" to get the login page.

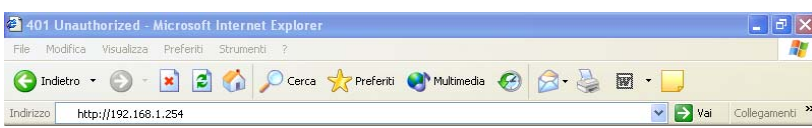

The default username is **admin**, password **atlantis** and click **"OK"** to continue.

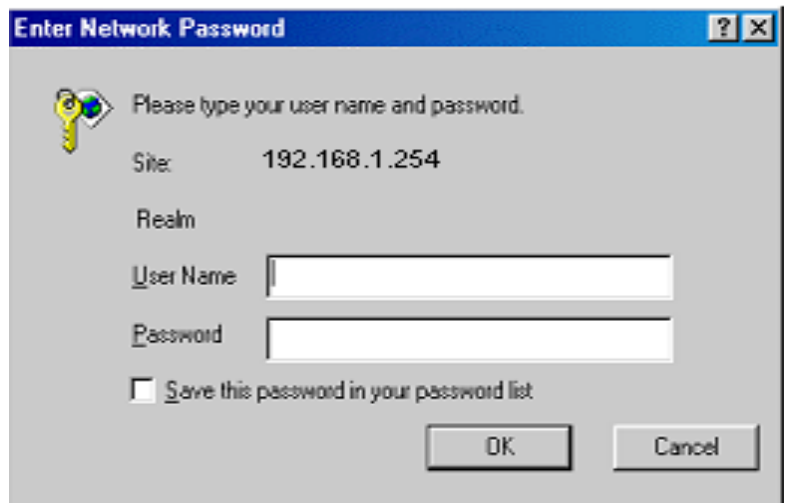

At the configuration homepage, the left navigation pane where bookmarks are provided links you directly to the desired setup page, including:

- **Status** (ADSL, LAN, PPP, VPN connect Status, Learned MAC Table, Routing Table, System Log, Security Log)
- **Quick Start**
- **Configuration** (WAN, LAN, Wireless, System, Firewall, VPN, Virtual Server, Advanced)
- **Save Config**

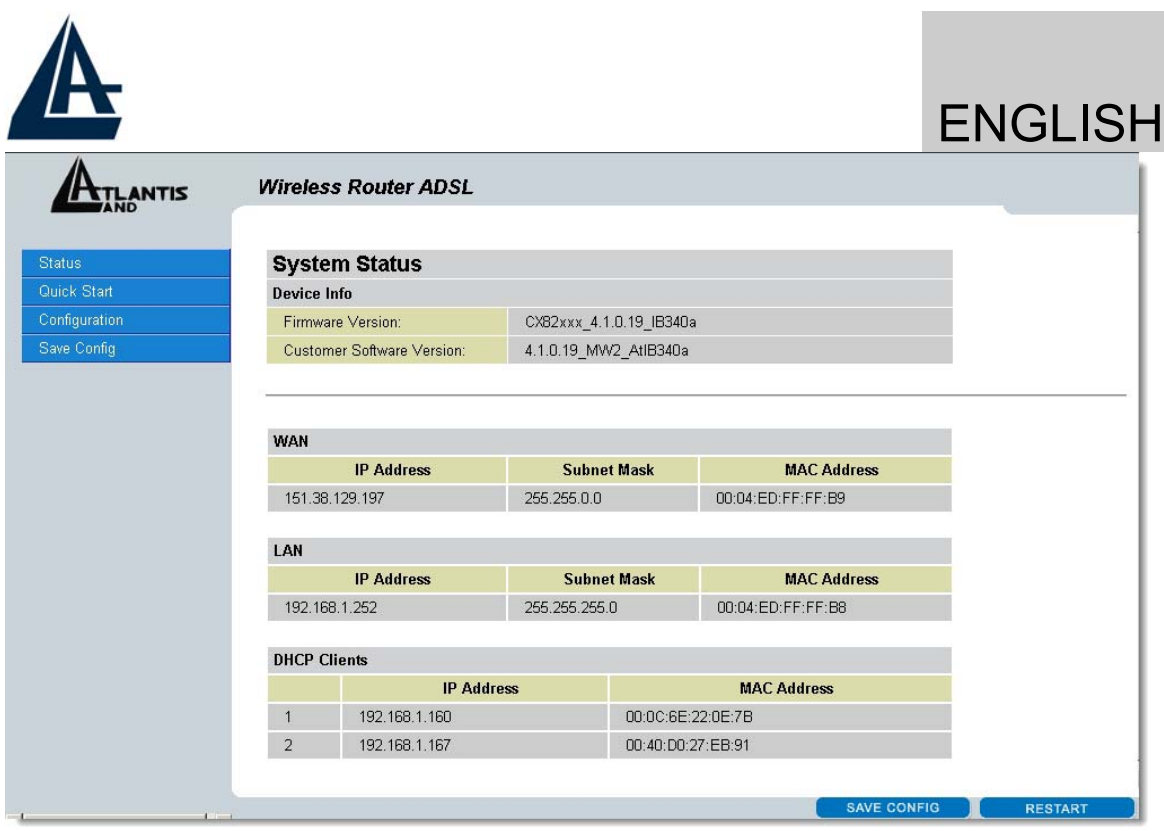

Click on the desired item to expand the page with all settings in the main navigation pane.

Following next steps you can make operating Wireless Router ADSL in short time using PCs in DHCP mode. Refer to manual on Installation CD if you need personalized configuration.

Click on **Quick Start** to perform an automatic protocol selection.

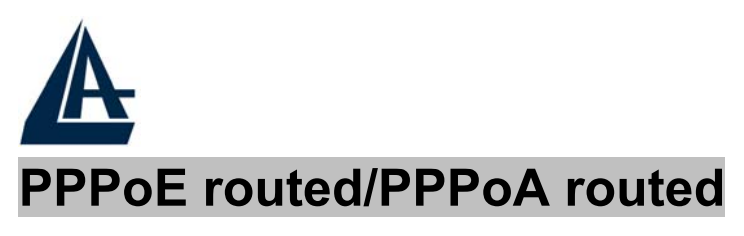

PPPoA/PPPoE is known as a dial-up DSL or cable service. It is designed to integrate the broadband services into the current widely deployed, easy-to-use, and low-cost dial-up-access networking infrastructure. Therefore, users can get greater access speed without changing the operation concept, sharing the same ISP account and paying for one access account.

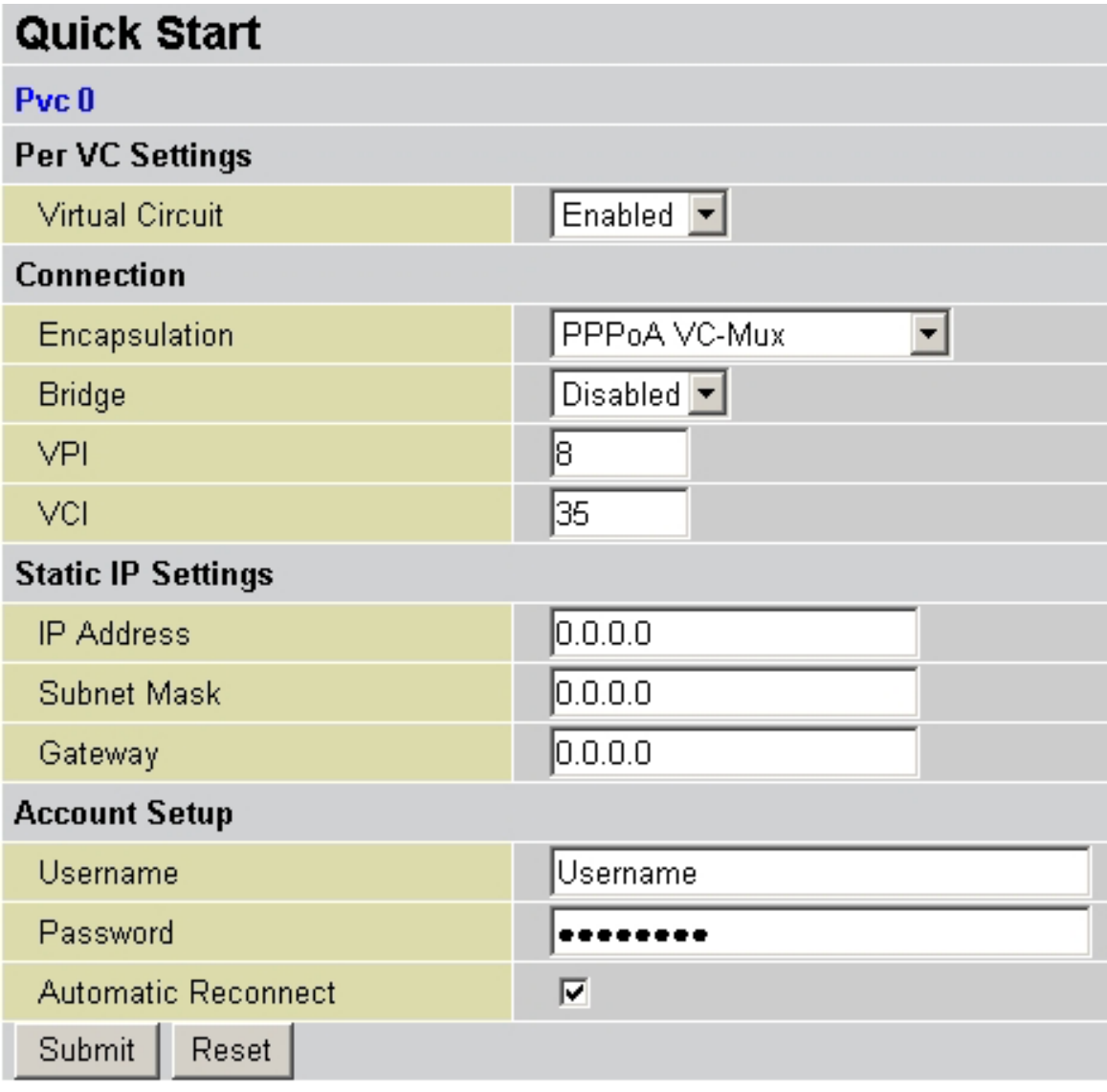

These are configuration parameters:

• **Virtual Circuit:Enable** 

ENGLISH

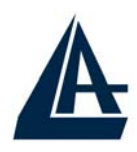

### ENGLISH

- **Encapsulation**: There are 5 ways :PPPoE VC-Mux, PPPoE LLC, PPPoE None, PPPoA VCMux, and PPPoA LLC. You have to check with your ISP about which way is adopted.
- **Bridge**:Disable
- **VPI:**0 or 1 (Consult the ISP)
- **VCI:**38 or 50 (Consult the ISP)
- **IP Adress**:0.0.0.0
- **Subnet Mask**:0.0.0.0
- **Gateway**:0.0.0.0
- Username: Enter the username provided by your ISP(case sensitive).
- **Password:** Enter the password provided by your ISP (case sensitive).
- **Automatic Reconnect:** Check to enable this device to automatically re-establish the PPPoE session when disconnected by ISP.

Press **Submit** and then click on **Save Config.** 

## **Save Config**

#### Save settings and reboot

#### Submit

Press again **Submit**. to reboot the Router.

To this point approaching the section **Status** you will be able to check if connection is up, now you can begin navigation. For every other problem refer to manual on attached cd-rom.

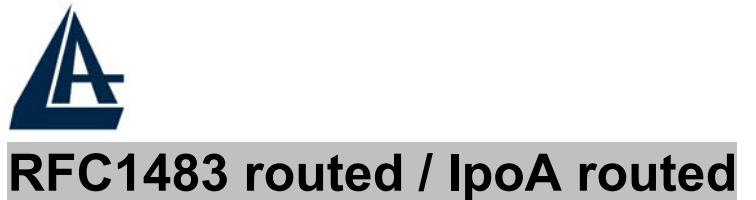

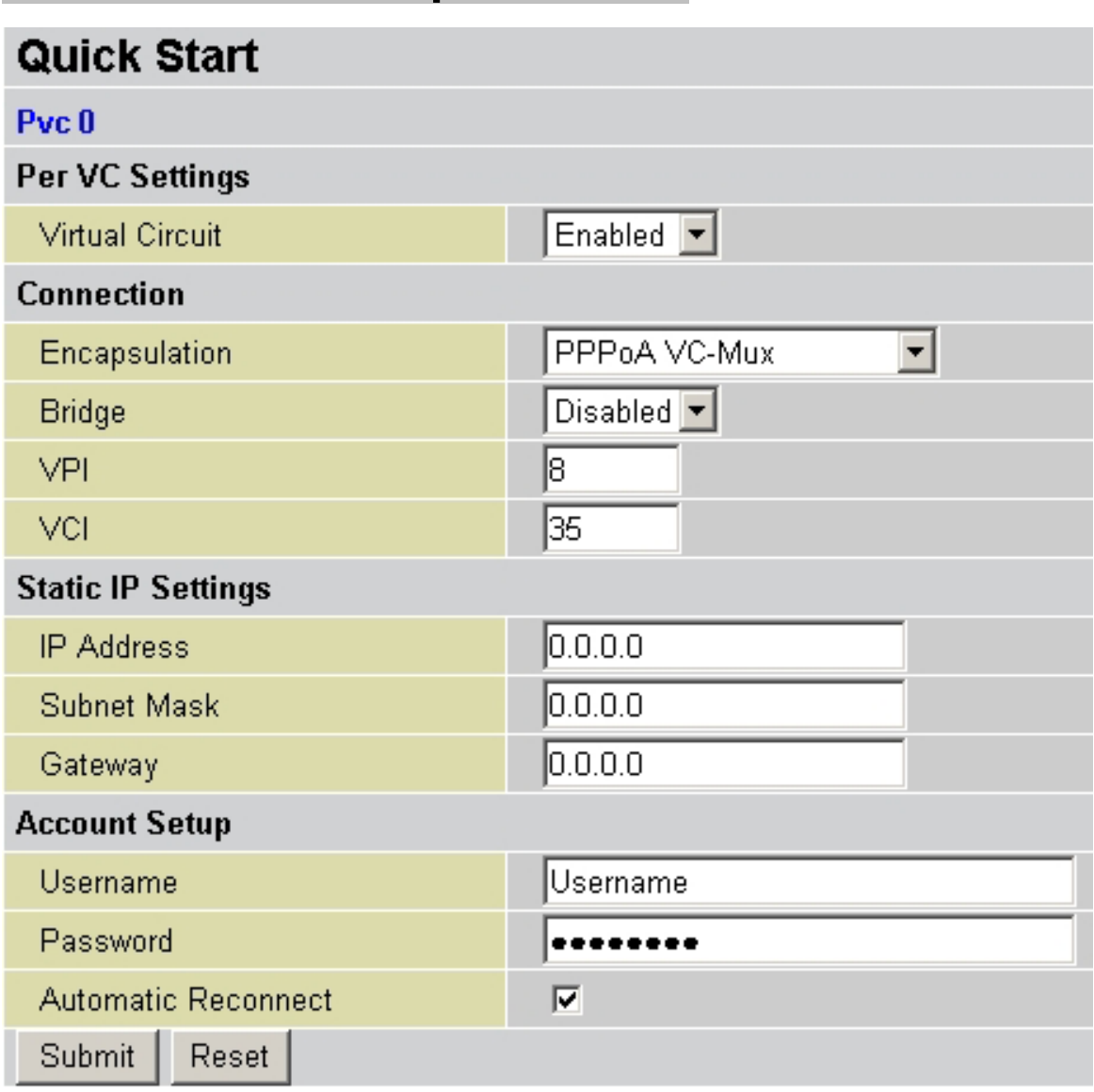

These are configuration parameters:

- **Virtual Circuit:Enable**
- **Encapsulation**: There are 3 ways :**1483 Routed IP LLC**, **1483 Routed IP VC-MUX** or **Classical IP over ATM** ( RFC 1577). You have to check with your ISP about which way is adopted.
- **Bridge**:Disable
- **VPI:**0 or 1 (Consult the ISP)

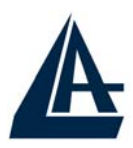

## ENGLISH

- **VCI:**38 or 50 (Consult the ISP)
- **IP Adress**: Insert your Public IP
- **Subnet Mask**: Insert Netmask provided by ISP
- **Gateway**: Insert router Default Gateway

Press **Submit** and then click on **Save Config.** 

## **Save Config**

#### Save settings and reboot

Submit

Press again **Submit**. to reboot the Router.

To this point approaching the section Status you will be able to check if connection is up, now you can begin navigation. For every other problem refer to manual on attached cd-rom.

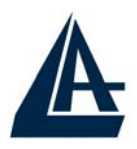

## FRANCAIS

**Ce guide d'installation rapide vous permet d'installer et de configurer le Wireless Router ADSL suivant des paramètres standards. Pour plus de précisions, tant sur les méthodes de configuration que sur le paramétrage avancé, reportez-vous au manuel sous format électronique (PDF) disponible sur le CD Rom fourni.** 

Avant d'installer votre Wireless Router ADSL, vous devez savoir de quel type d'accès vous disposez et vous munir d'informations précises concernant votre compte internet. Si votre fournisseur d'accès Internet (FAI) demande un **Login** et un **Mot de Passe** (c'est parce que vous avez un compte PPPoE ou PPPoA, par exemple), utilisez le protocole **PPPoA(RFC2364)** ou **PPPoE(RFC2516)**. Si vous avez un adresse IP fixe utilisez le protocole **RFC 1483 Routed** ou **RFC1577**. Le FAI, dans ce cas, doit vous fournir aussi: Une Adresse IP Internet, Masque de sousréseau, Adresse IP du Default Gateway et Adresses IP du serveur DNS. Le tableau suivant récapitule les informations dont vous aurez besoin en fonction du protocole:

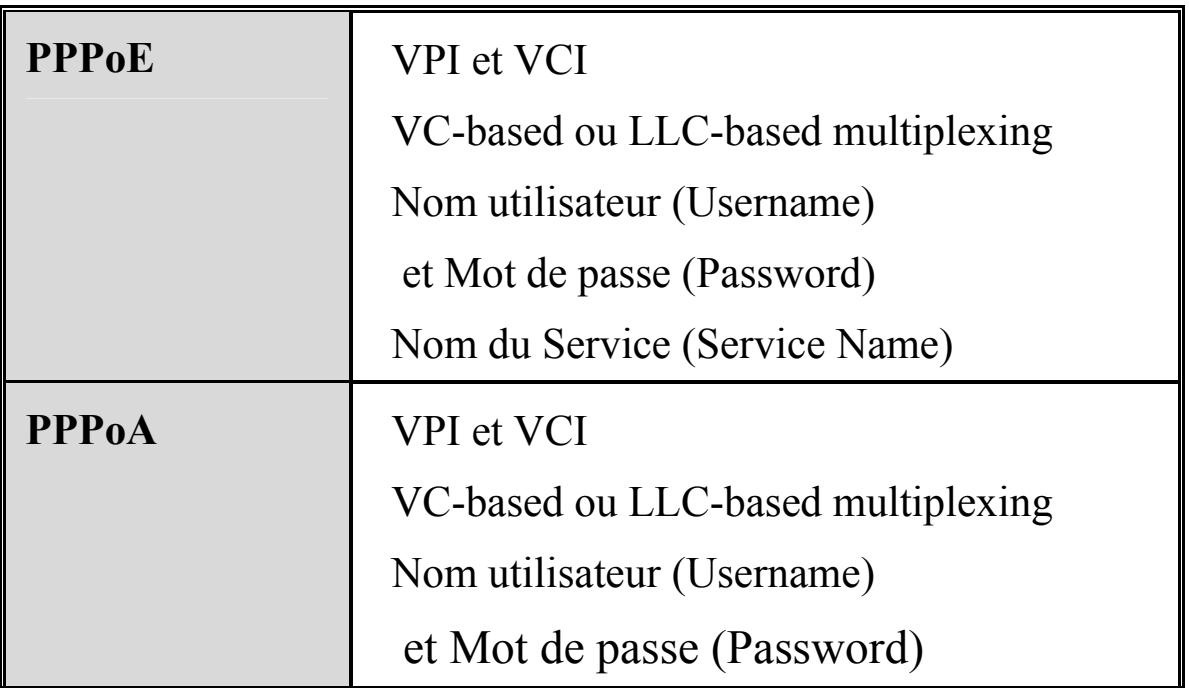

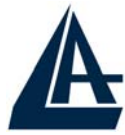

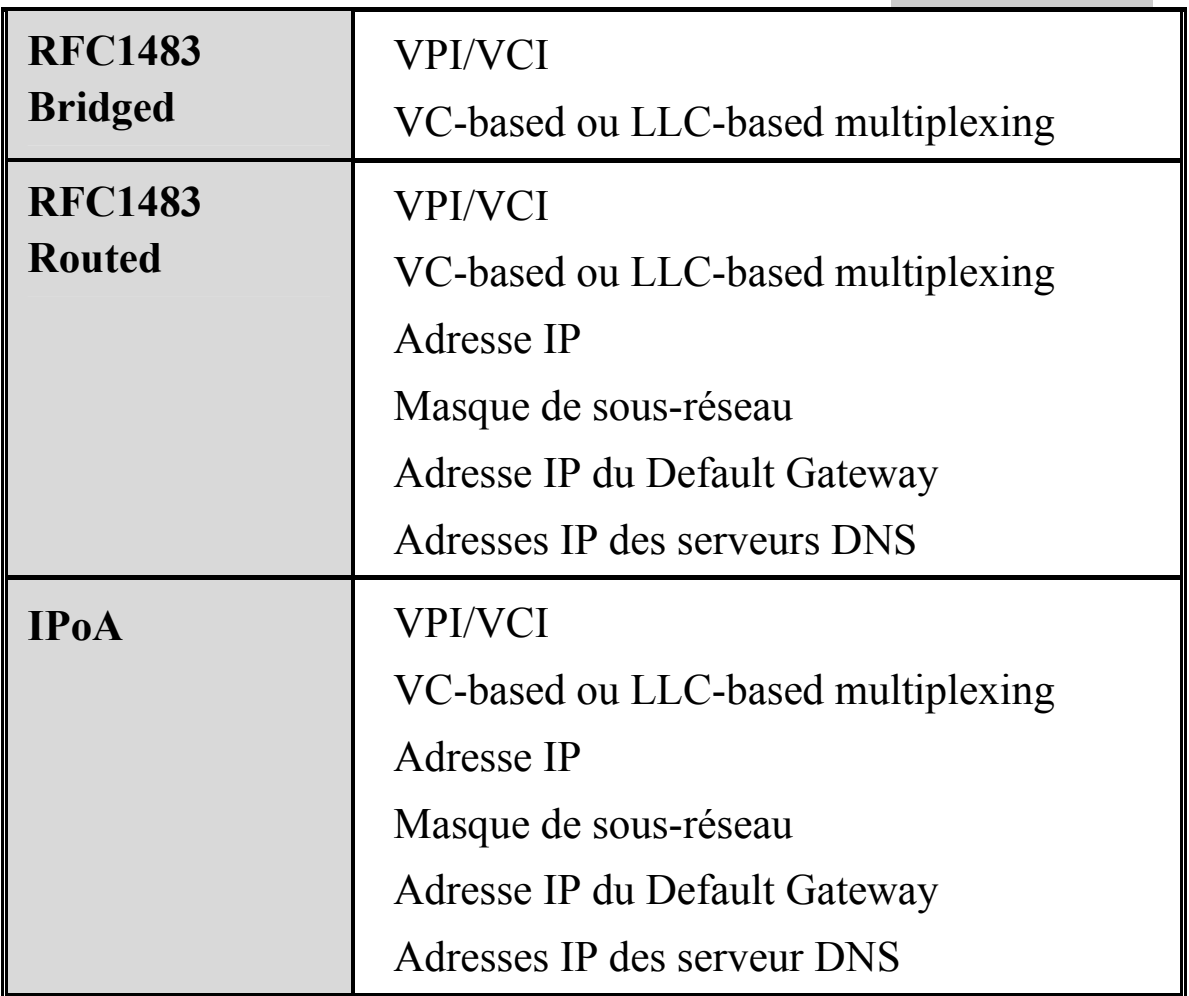

## **1.1 Contenu de la boîte**

Avant l'installation, assurez-vous de disposer des éléments suivants : Wireless Router ADSL, câble réseau (CAT5), câble RJ11, adaptateur secteur (12V/1A), CD-Rom avec manuels et logiciels (firmware), guide à l'installation.

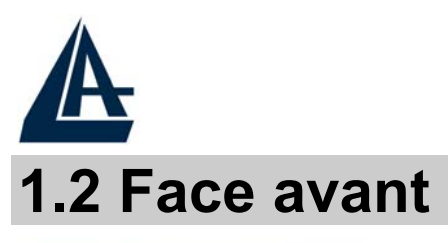

## FRANCAIS

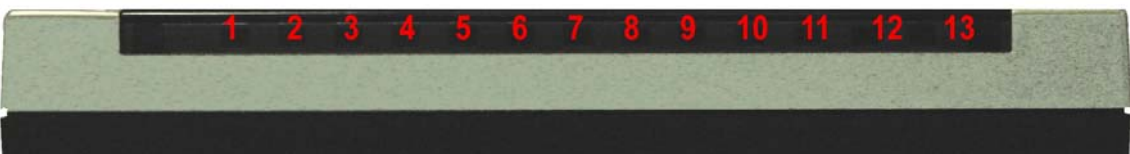

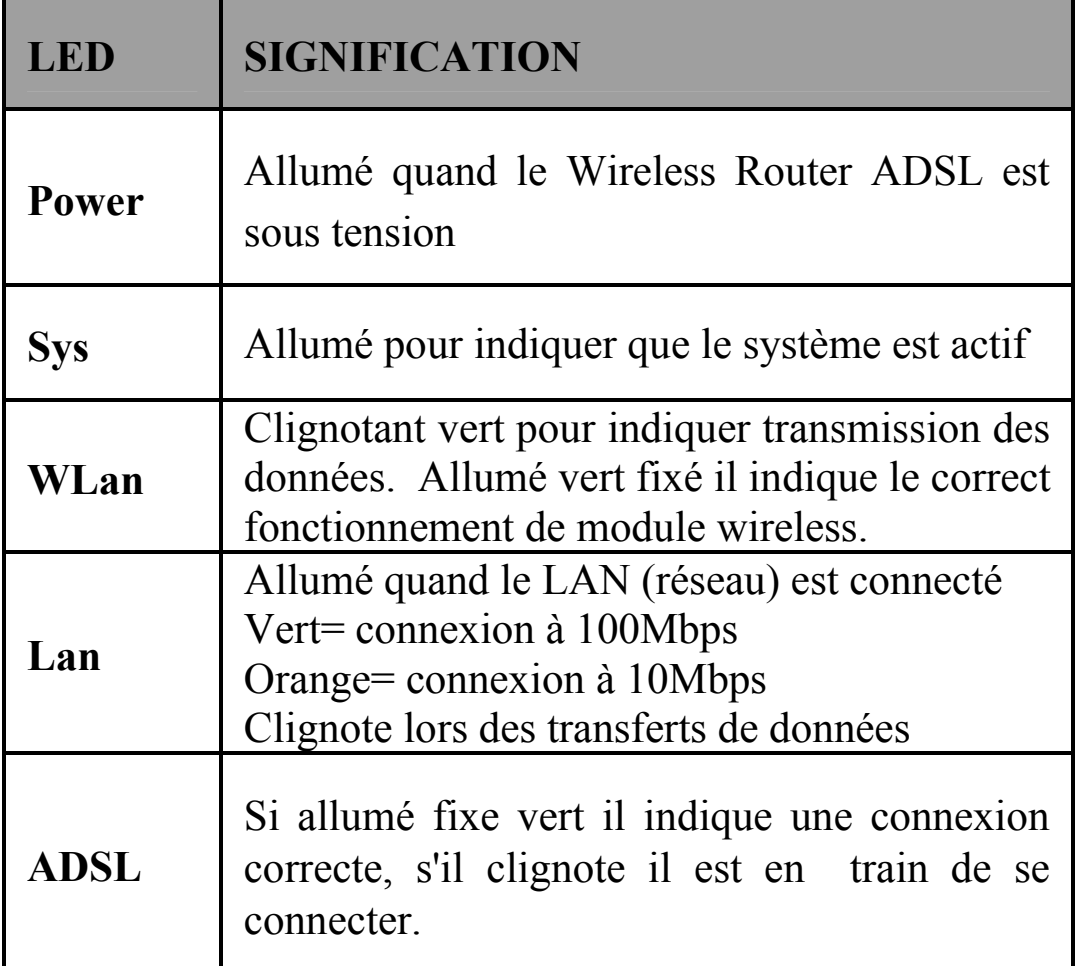

FRANCAIS

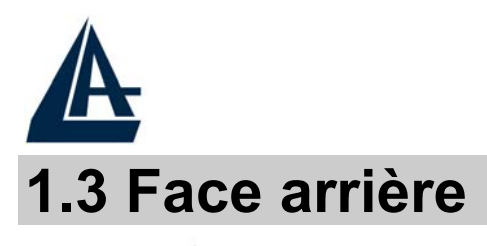

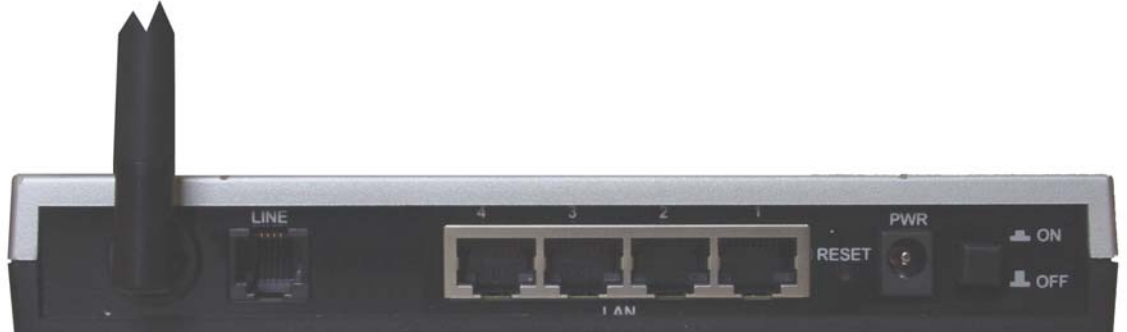

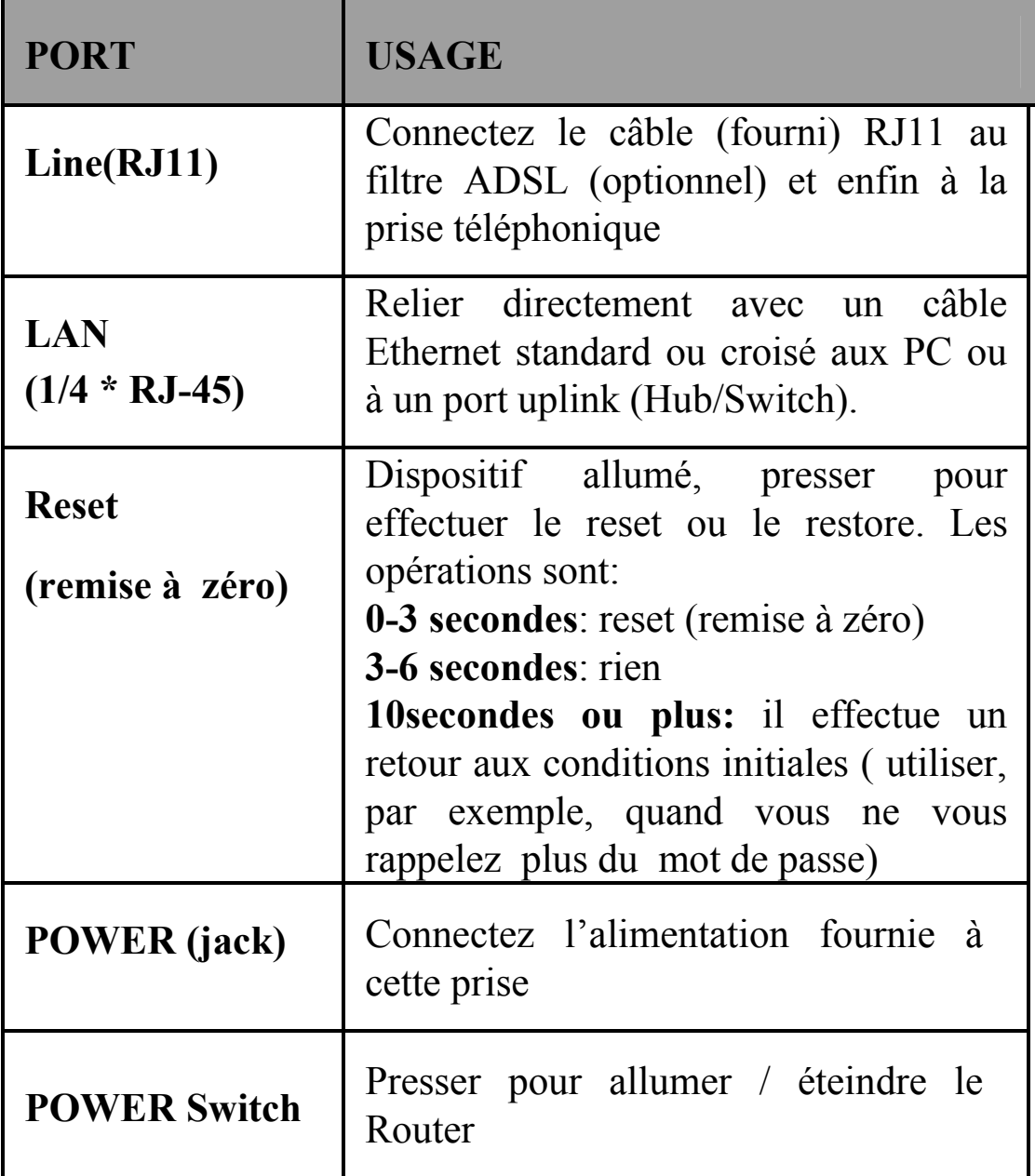

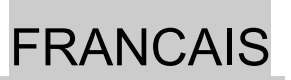

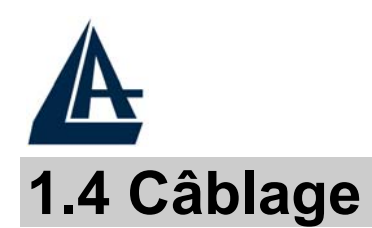

Après avoir terminé le câblage, raccordez l'alimentation pour mettre le ireless Router ADSL sous tension. Assurez-vous que les LEDs sont correctement allumés. Connectez un câble réseau standard ou croisé pour relier le Router à un Hub/Switch ou aux PC. L'interface Wireless intégrée permet aux utilisateurs dotés d'interfaces wireless d'aller sur Internet en utilisant le protocole IEEE802.11b ou IEEE802.11g. Une fois toutes les liaisons effectuées et leWireless Router ADSL allumé, le produit effectuera un diagnostique (d'une dizaine de secondes). Quand cette étape sera terminée, la Led SYS commencera à clignoter, ce qui signifie que le produit fonctionne correctement. Enfin, la Led ADSL clignotera en vert pour indiquer la phase d'alignement et deviendra fixe par la suite (condition indispensable pour naviguer sur Internet).

## **1.5 Configuration initiale**

Avant de commencer la configuration du Wireless Router ADSL il est nécessaire de connaître la configuration initiale (paramètres par défaut).

Pour pouvoir utiliser le Wireless Router ADSL en peu de temps, il suffit de garder la configuration par défaut, de mettre les PC en client DHCP et de configurer l'accès Internet (avec les données fournies par le FAI). Pour une configuration plus détaillée faire référence au manuel complet sur le CD-Rom.

La configuration initiale (paramètres par défaut) est:

- User : **admin**
- Password : **atlantis**
- Adresse IP (**192.168.1.254**), Subnet Mask (Masque de sous réseau)=255.255.255.0
- DHCP (Fonction serveur DHCP) **Activée**
- SSSID= **wlan-ap**, Channel=**6**, WEP=**non activé**

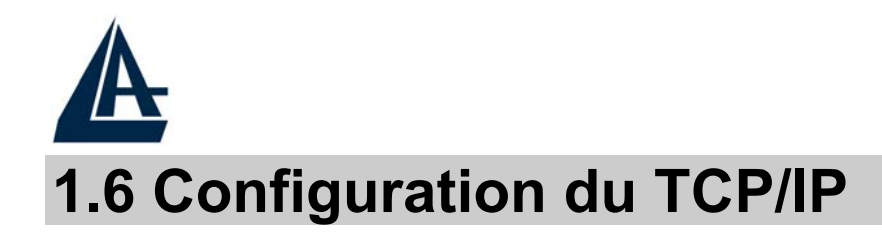

#### **Configuration sous Windows 95/98/ME**

- **1.** Allez dans **Panneau de Configuration**. Double-cliquez sur **Réseau**.et enfin affichez l'onglet **Configuration**.
- **2.** Sélectionnez le protocole **TCP/IP -> NIC carte**, ou quelconque carte réseau Ethernet dans le PC.
- **3.** Cliquez sur **Propriétés**
- **4.** Dans l'onglet **Adresse IP** Sélectionnez l'option « **obtenir automatiquement une adresse IP** ».
- **5.** Sélectionnez l'onglet **DNS.**
- **6.** Sélectionnez l'option Désactiver DNS et cliquez sur OK pour terminer la configuration. Vous devez redémarrer l'ordinateur pour que les changements prennent effet.

#### **Configuration sous Windows NT4.0**

- **1.** Allez au **Panneau de Configuration**. Double-cliquez sur **Réseau** et enfin sélectionnez l'onglet **Protocole** .
- **2.** Sélectionnez **TCP/IP Protocol** et après cliquez sur **Propriétés**.
- **3.** Sélectionnez (votre carte Réseau) l'onglet **Obtenir une adresse IP par un serveur DHCP** et après cliquez sur **OK** pour terminer la configuration.

FRANCAIS

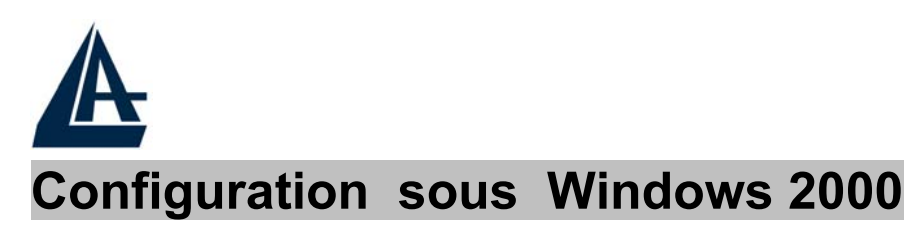

**1.** Allez au **Panneau de Configuration**. Double-cliquez sur **Connexions Réseau et accès à distance.**.

FRANCAIS

- **2.** Double-cliquez sur **connexion au réseau local**.
- **3.** Dans **Connexion au réseau local** cliquez sur **Propriétés**.
- **4.** Sélectionnez **Internet Protocol (TCP/IP)** et cliquez sur **Propriétés**.
- **5.** Sous l'onglet **Général**, sélectionnez l'onglet **Obtenir une adresse IP automatiquement** et après **Obtenir les adresses des serveurs DNS automatiquement**
- **6.** Cliquez sur **OK** pour terminer la configuration

#### **Configuration sous Windows XP**

- **1.** Allez sur **Panneau de Configuration**. Double-cliquez sur **Accès Réseau**
- **2.** Double-cliquez sur **Connexion au Réseau local**.

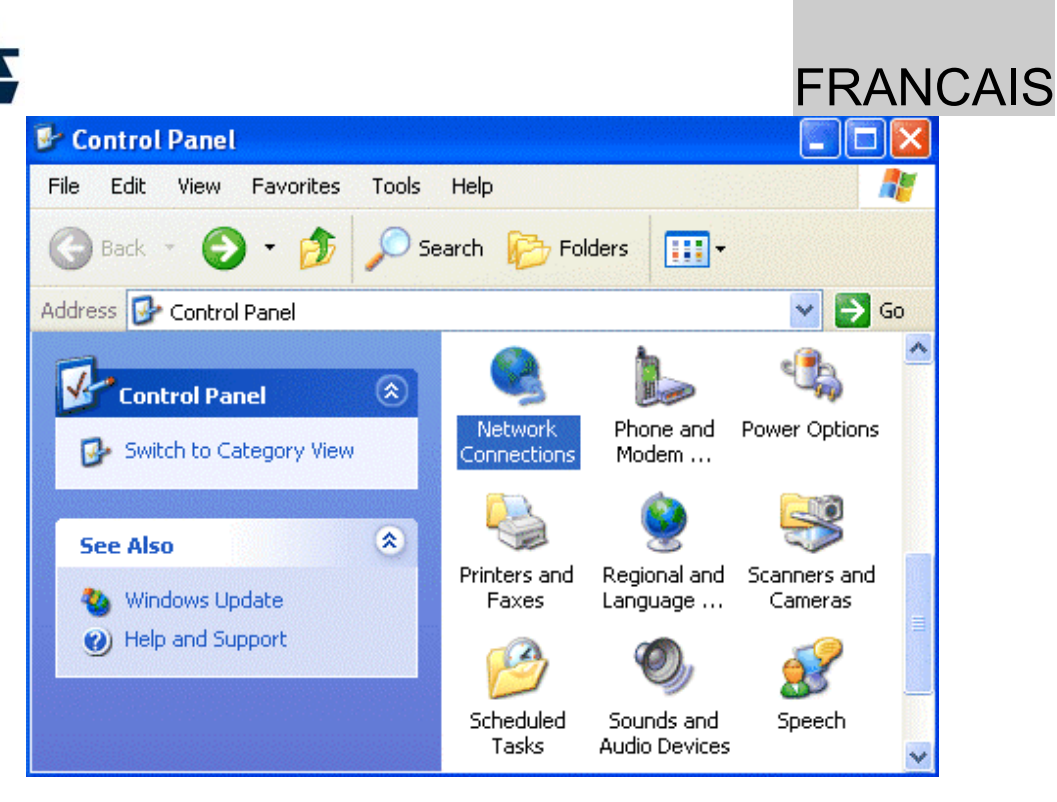

**3.** Cliquez **Propriétés**.

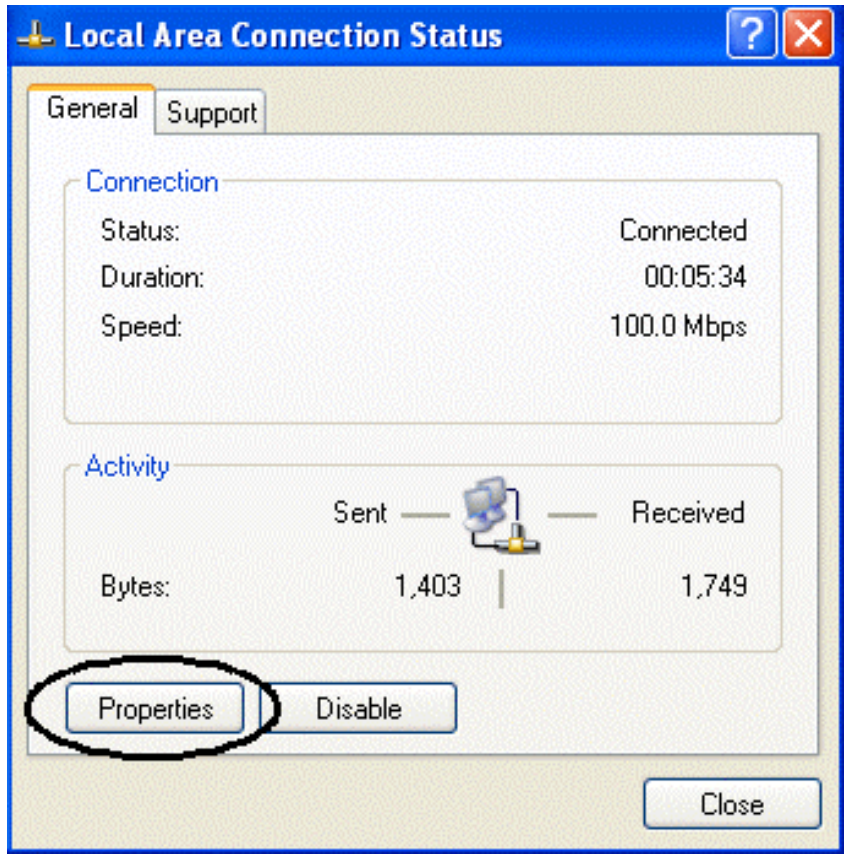

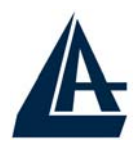

FRANCAIS

- **4.** Sélectionnez **Internet Protocol (TCP/IP)** et cliquez sur **Properties**.
- **5.** Sélectionnez **Obtenir une adresse IP automatiquement**  et après **Obtenir les adresses des serveurs DNS automatiquement**.

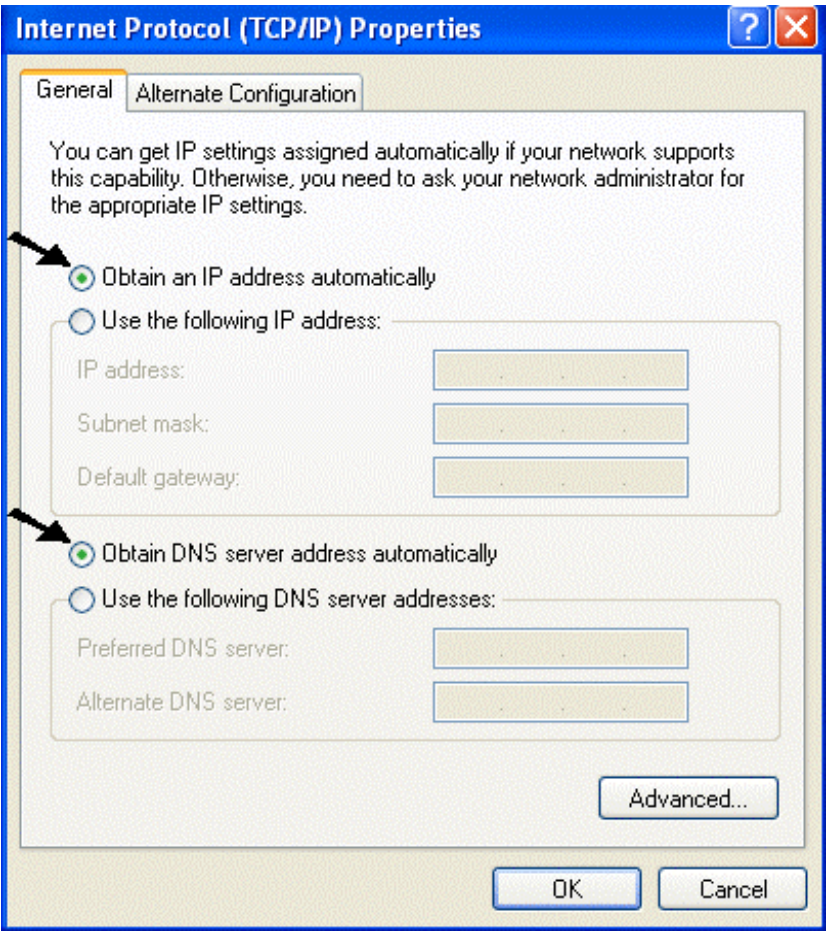

**6.** Cliquez sur **OK** pour terminer la configuration.

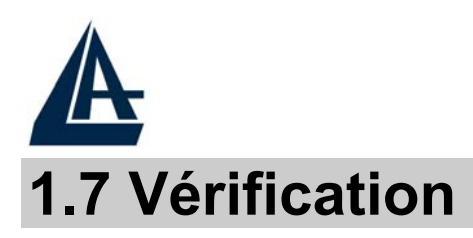

Pour vérifier le succès de la configuration (après avoir redémarré le PC, opération nécessaire sous Win98, SE, ME) utiliser le **PING**. Dans la fenêtre **Dos** écrivez: **PING 192.168.1.254** 

Si le message suivant apparaît:

**Pinging 192.168.1.254 with 32 bytes of date:** 

**Reply from 192.168.1.254: bytes=32 times <10ms TTL=64 Reply from 192.168.1.254: bytes=32 times <10ms TTL=64 Reply from 192.168.1.254: bytes=32 times <10ms TTL=64**

Vous pouvez procéder en allant au point suivant (1.8 Configuration).

Si par contre le message suivant apparaît:

**Pinging 192.168.1.254 with 32 bytes of date:** 

**Request timed out.** 

**Request timed out.** 

**Request timed out.**

Vérifiez que le Led LAN est bien allumé.

Vérifiez l'adresse de votre PC en écrivant **WINIPCFG** (pour, Win95,98,ME) ou **IPCONFIG** (pour Win2000, XP) et éventuellement réinstallez le stack TCP/IP.

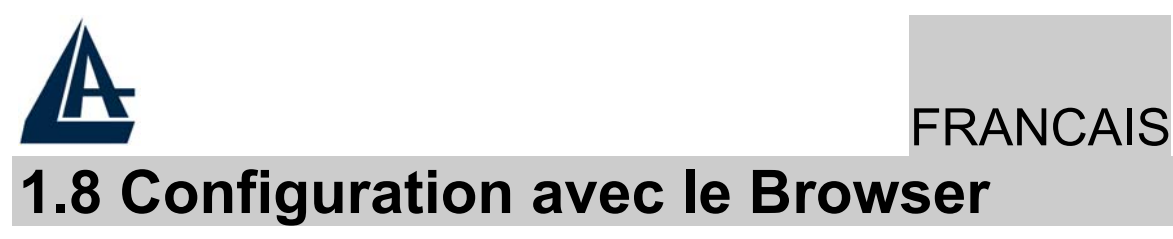

Pour accéder à l'interface Web, lancez un navigateur Internet et tapez dans la barre adresse l'IP suivante :

http://192.168.1.254

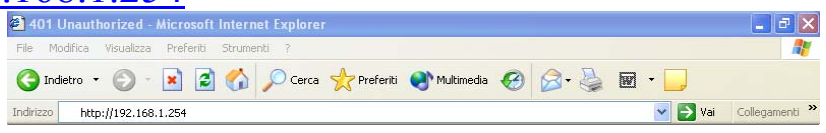

Un mot de passe vous est demandé, pour la première connexion. User **= admin**

Password = **atlantis** 

et appuyez sur **OK** pour aller dans la configuration.

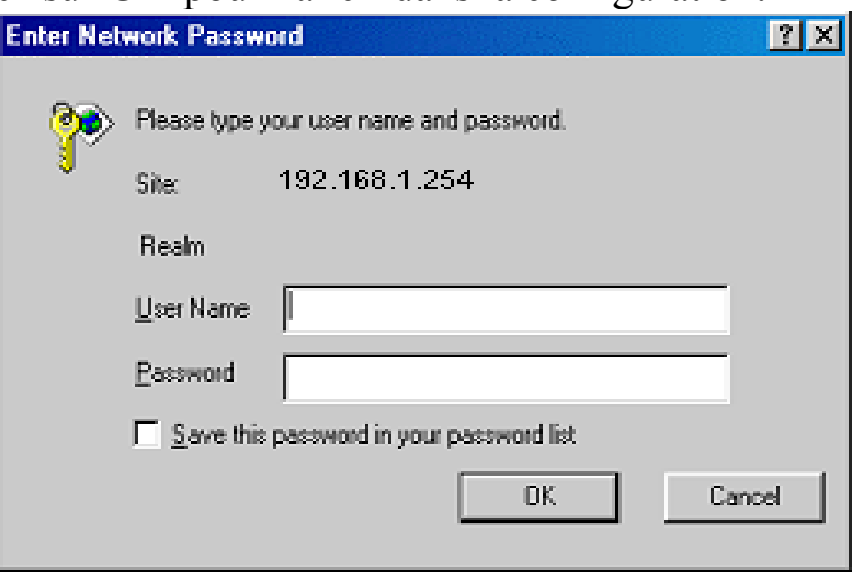

Il apparaîtra à ce point le Menu Principal, dans la partie gauche on pourra accéder, à toutes les sections:

- **Status** (ADSL, LAN, PPP, VPN connect Status, Learned MAC Table, Routing Table, System Log, Security Log)
- **Quick Start**
- **Configuration** (WAN, LAN, Wireless, System, Firewall, VPN, Virtual Server, Advanced)
- **Save Config**

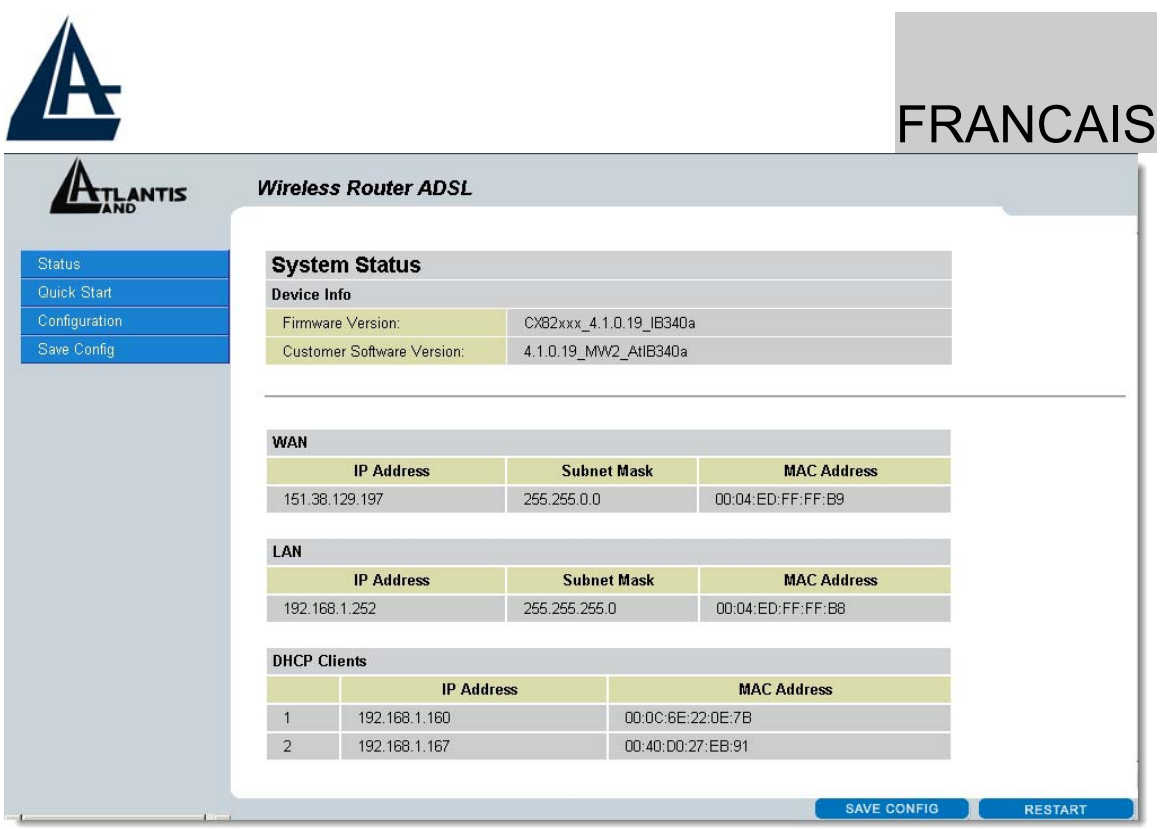

En suivant les indications ci-dessous il est possible de rendre opérationnel le Wireless Router ADSL en peu de temps à condition d'utiliser les PC du réseau comme client DHCP. Pour une configuration personnalisée du réseau et du Router faire référence au manuel complet dans le CD Rom.

Vous trouverez dans le tableau ci-dessous les valeurs possibles de VPI/VCI.

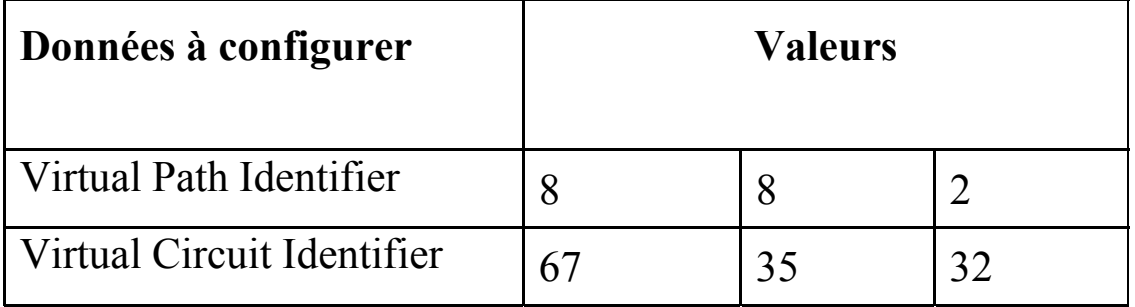

**Attention si ces valeurs sont erronées le modem ne fonctionnera pas correctement ( une connexion correct peut se vérifier). En cas de doutes demandez confirmation à votre fournisseur d'accès(FAI).** 

Presser sur **Quick Start** pour effectuer une configuration automatique.

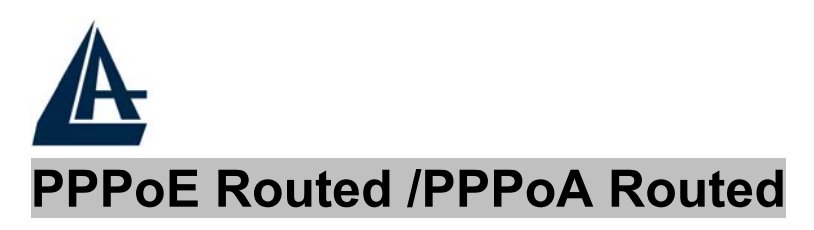

 Le protocole PPPoE (Point to Point Protocol over Ethernet) est l'une des méthodes utilisées en France. Il a été conçu (comme le PPPoA) pour compléter le service ADSL avec une attention spéciale pour facilité la configuration. L'utilisateur peut bénéficier d'une grande vitesse d'accès sans changer la façon de fonctionnement et en même temps partager entre tous les utilisateurs de votre entreprise un compte Internet unique (avec le FAI). Ne pas utiliser de logiciels additionnels. En cas de doute demander les paramètres de configuration à votre opérateur (FAI).

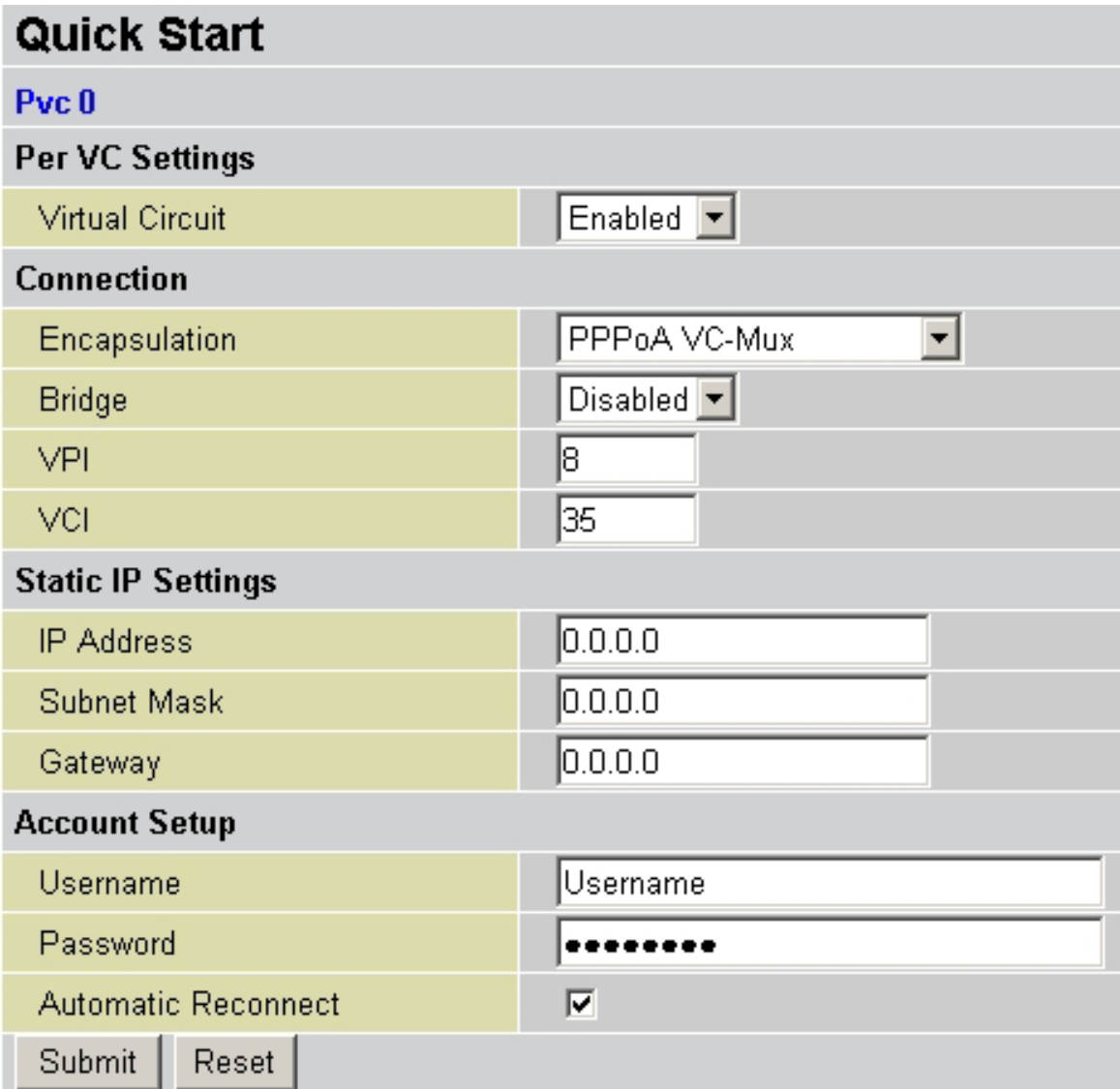

FRANCAIS

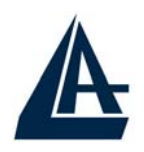

- **Virtual Circuit:Enable**
- **Encapsulation**: Choisir **PPPoE LLC**, ou, plus rarement, **PPPoE VC-Mux**, en cas de PPPoE. Dans le cas de **PPPoA** choisir par contre **PPPoA VC-Mux** ou **PPPoA LLC**.
- **Bridge**:Disable
- **VPI:**8 ou 8 ou 2 (contacter le FAI)
- **VCI:**67 ou 35 ou 32 (contacter le FAI)
- $\bullet$  **IP Adress**: $0.000$
- **Subnet Mask**:0.0.0.0
- **Gateway**:0.0.0.0
- **Username:** Nom d'utilisateur(case sensitive).
- **Password:** Mot de passe (case sensitive)
- **Automatic Reconnect:** Cochez cette option si vous désirez que votre connexion ADSL soit toujours active.

En pressant **submit**, le Wireless Routeur ADSL fera un reboot automatique [**ADSL doit être Allumée fixe** lorsque la session PPPoE/PPPoA est connectée], votre PC sera prêt pour la navigation. Presser sur **Save Config** 

## **Save Config**

Save settings and reboot

Submit

(et enfin **Submit**) pour terminer.

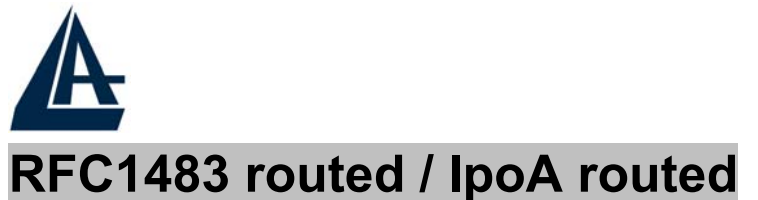

#### **Quick Start** Pvc<sub>0</sub> **Per VC Settings**  $Enabled$   $\boxed{\mathbf{v}}$ Virtual Circuit **Connection** Encapsulation 1483 Routed IP LLC  $\mathbf{r}$ Disabled  $\boxed{\mathbf{v}}$ **Bridge** 18 **VPI** VCL 35 **Static IP Settings**  $0.0.0.0$ **IP Address** Subnet Mask  $0.0.0.0$ 0.0.0.0 Gateway **Account Setup** Username Password **Automatic Reconnect** г Reset Submit

- **Virtual Circuit:Enable**
- **Encapsulation**: **1483 Routed IP LLC** ou **1483 Routed IP VC-MUX** en cas **de RFC 1483 Routed.** Choisir **Classical IP over ATM** en cas de **RFC 1577**
- **Bridge**:Disable
- **VPI:**8 ou 8 ou 2 (contacter le FAI)
- **VCI:**67 ou 35 ou 32 (contacter le FAI)
- **Static IP Address=** introduisez l'adresse IP
- **Subnet Mask=** introduisez le masque de sous-réseau.

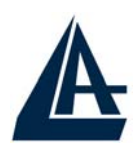

## FRANCAIS

- Gateway= remplissez les champs suivants avec les caractéristiques de votre abonnement ADSL (l'adresse IP du Default Gateway)
- **Username:**
- **Password:**
- **Automatic Reconnect:** ne cochez pas cette

En pressant **submit**, le Wireless Routeur ADSL fera un reboot automatique [**ADSL doit être Allumée fixe** lorsque la session PPPoE/PPPoA est connectée], votre PC sera prêt pour la navigation. Presser sur **Save Config** 

## **Save Config**

Save settings and reboot

Submit

(et enfin **Submit**) pour terminer.

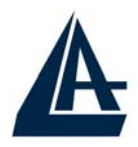

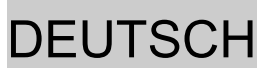

**Das ist ein Handbuch,das wie eine kurze Anleitung ausgedacht wird, deshalb nehmen Sie Bezug auf das vollig Hanbuch, das im CD ist,wenn Sie weitere Einzelheiten uber die Konfiguration brauchen.** 

## **1.1 Inhalt der Verpackung**

Atlantis Land Wireless Router ADSL, CD-ROM,der das Handbuch enthalt, Quick Start Anleitung, Kabel RJ-11 ADSL, Kabel CAT-5 LAN , Speiseleitung (12V, 1A).

## **1.2 Die frontalen LED**

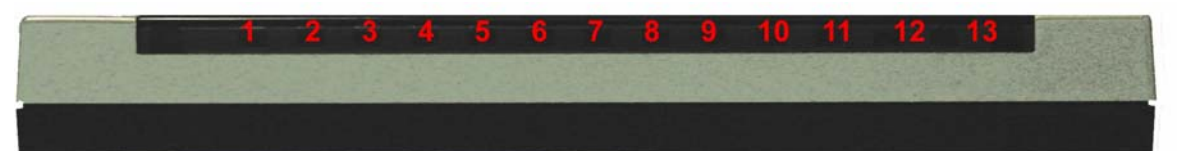

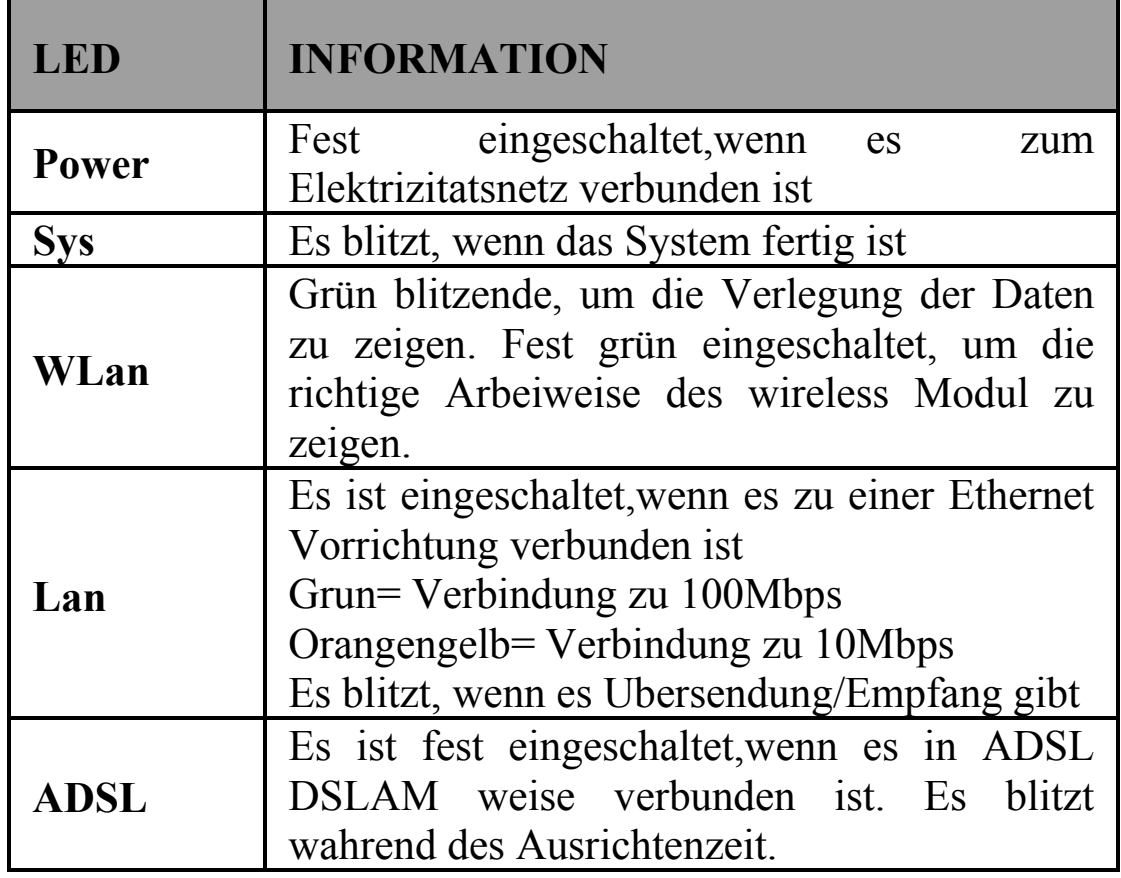

**DEUTSCH** 

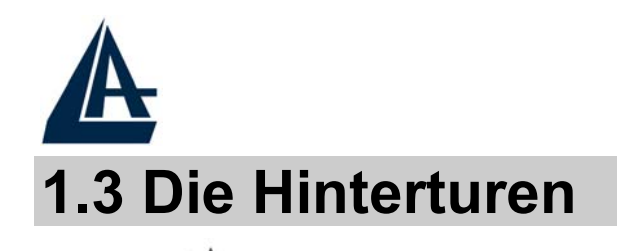

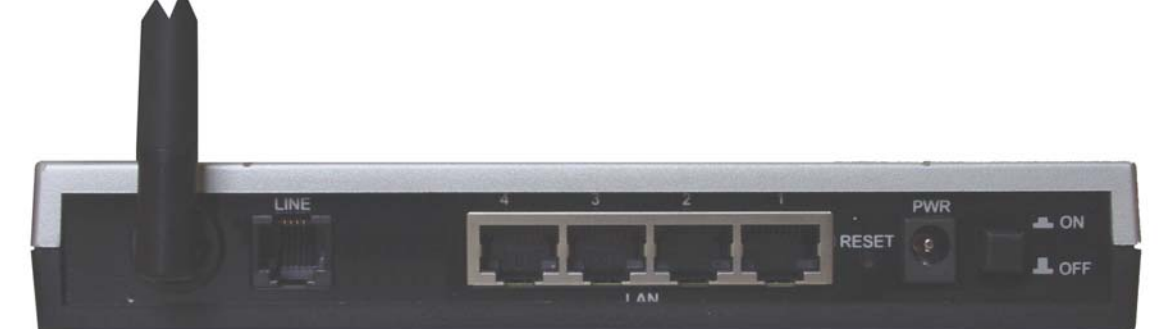

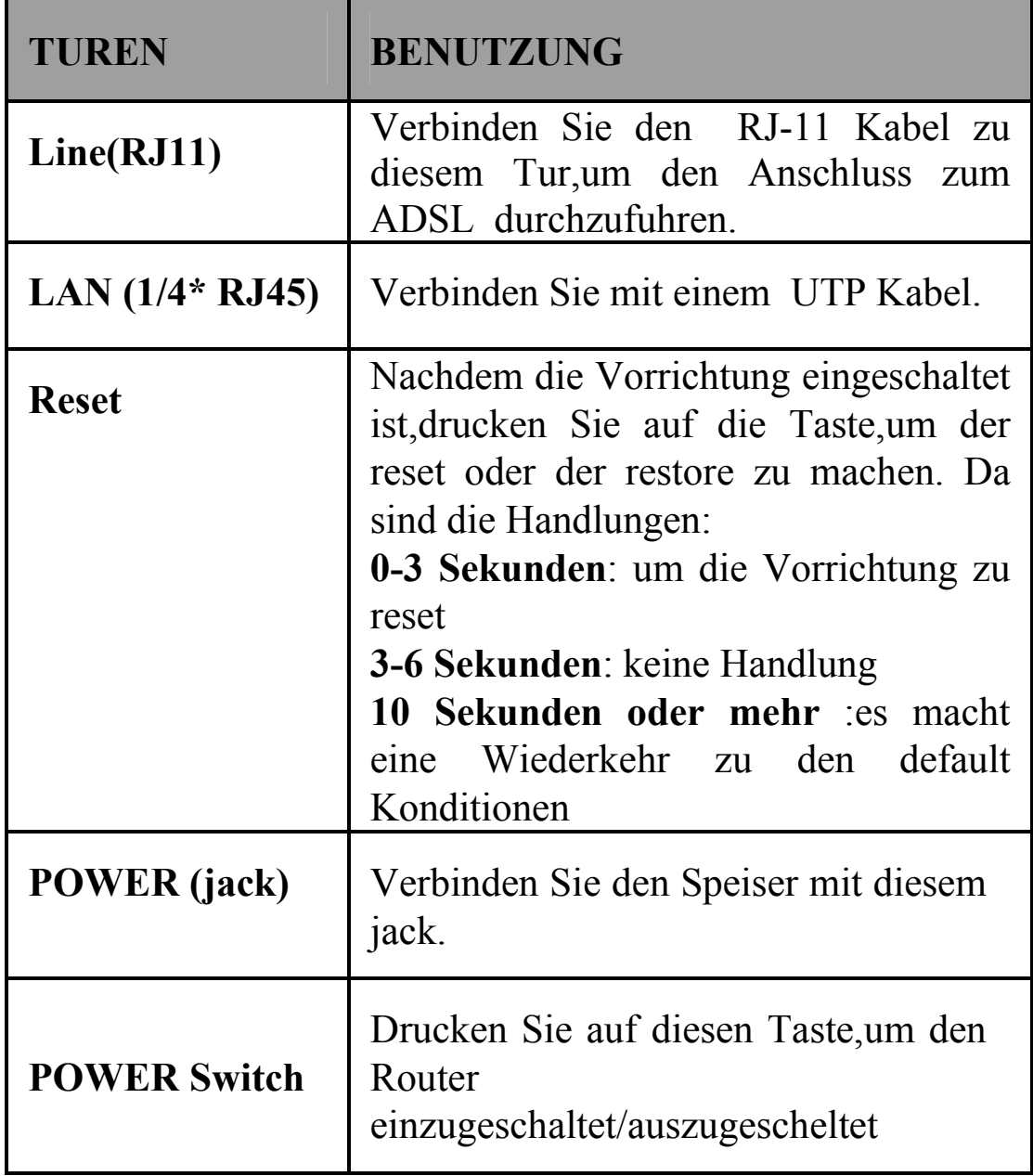

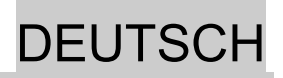

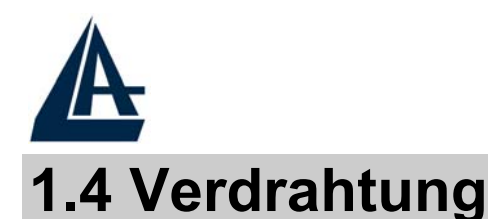

Zunächst müssen Sie das Produkt dem ADSL Linie durch das gegebenen RJ11 Kabel (in die LINE Tur), verbinden, dann verbinden Sie die PC Ihrer Lan oder die Switch den Türen RJ45. Sie können den Router erreichen, durch die verschiedene client wireless, die kompatibel mit dem Standard IEEE802.11b und IEEE802.11g sind. Schliesslich verbinden Sie der Speiser dem Router Wireless und dann der Steckdose. Wenn Sie alle Verbindungen kontrolliert haben und den Wireless Router ADSL eingeschaltet haben, wird das Produkt sofort eine Diagnose (etwa 20 Sekunden) machen. Wenn diese Phase beendet wird, werden die Led POWER und WLAN (eventuell auch die Led LAN, wenn sie den PC verbunden sind) fest grün sein (SYS Es blitzt, wenn das System fertig ist). Der ADSL Led wird blitzen, während der Richtensphase, wenn er richtig verbunden ist, und dann wird er fest werden, nachdem er ausgerichtet ist (notwendige Bedingung, um im Internet zu surfen).

## **1.5 Einstellung des Default**

Bevor Sie die Konfiguration des Atlantis Wireless Router ADSL beginnen,ist es notwendig,dass sie die Einstellung des Default kennen.

Indem Sie diese Einstellung aufheben und die PC als client DHCP (wie als die folgende Anleitungen) einstellen und endlich die Verbindung zum ISP,(das wird alle Parameter des Falls sagen) darstellen,konnen Sie schnell den Atlantis Wireless Router ADSL benutzen. Fur eine eingehende Konfiguration,nehmen Sie Bezug auf den Handbuch,das im CD findet.

Die Konfigurationen des Default des Atlantis Wireless Router ADSL sind:

- Username:**admin**
- Password:**atlantis**

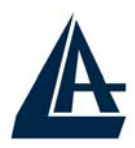

**DEUTSCH** 

- Adresse IP **(192.168.1.254), Subnet Mask (255.255.255.0)**
- DHCP Server staatlich
- SSSID= **wlan-ap**, Channel=**6**, WEP=**unfähig**

## **1.6 Die IE Konfiguration**

Jeztz ist es notwendig,IE einzufuhren, in Menu **Instrument** zu gehen**,** dann der tab **Verbindungen** wahlen und eine der folgende Stimmen zu wahlen:

- Benutzen Sie nie remote Verbindung
- Benutzen Sie remote Verbindung, wenn es keine netz Verbindung disponibel ist.

## **1.7 Konfiguration des PC**

#### **Konfiguration des PC in Windows 95/98/ME**

- **1.** Gehen Sie in **Start/Settings/Control Panel**. Drucken Sie zweimal auf **Networ** und wahlen Sie **Configuration**.
- 2. Wahlen Sie **TCP/IP** -> **NIC Compatible**,oder irgendein Network Interface Card (NIC) des PC.
- **3.** Drucken Sie auf **Properties**.
- **4.** Wahlen Sie die Option **Obtain an IP address automatically** (nachdem Sie **IP Address** gewahlt haben).
- **5.** Gehen Sie auf **DNS Configuration.**
- **6.** Wahlen Sie die Option **Disable DNS** und drucken Sie auf **OK**, um die Konfiguration zu enden.

#### **Leiten Sie wieder den PC,damit die Anderung geschehen.**

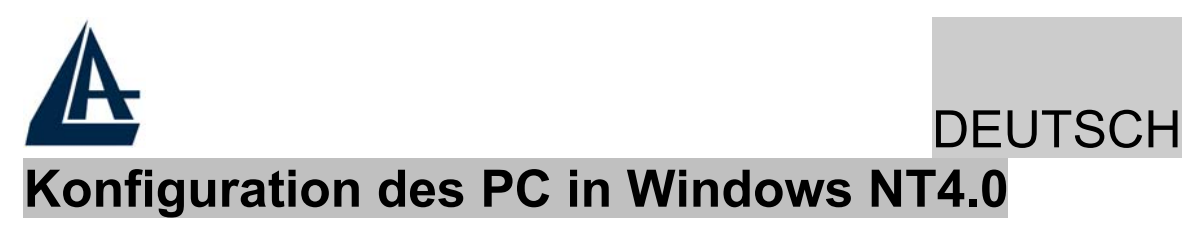

- **1.** Gehen Sie auf **Start/Settings/ Control Panel**. Drucken Sie zweimal auf N**etwork** und dann auf **Protocols** .
- **2.** Wahlen Sie **TCP/IP Protocol** dann drucken Sie auf **Properties**.
- **3.** Wahlen Sie den Option **Obtain an IP address from a DHCP server** und drucken Sie auf **OK**

#### **Konfiguration des PC in Windows 2000**

- **1.** Gehen Sie auf **Start/Settings/Control Panel**. Drucken Sie zweimal auf **Network and Dial-up Connections**.
- **2.** Drucken Sie zweimal auf **Local Area Connection**.
- **3.** In **Local Area Connection Status** drucken Sie auf **Properties**.
- **4.** Wahlen Sie **Internet Protocol (TCP/IP)** und drucken Sie auf **Properties**.
- **5.** Wahlen Sie die Option **Obtain an IP address automaticall**  und spater **Obtain DNS server address automatically.**
- **6.** Drucken Sie auf **OK,**um die Konfiguration zu enden.

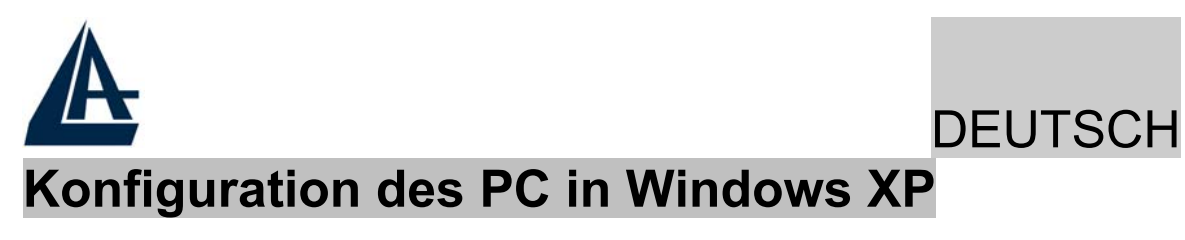

- **1.** Gehen Sie auf **Start** dann auf **Control Panel**. Drucken Sie zweimal auf **Network (in Classic View) Connections**.
- **2.** Drucken Sie zweimal auf **Local Area Connection**.

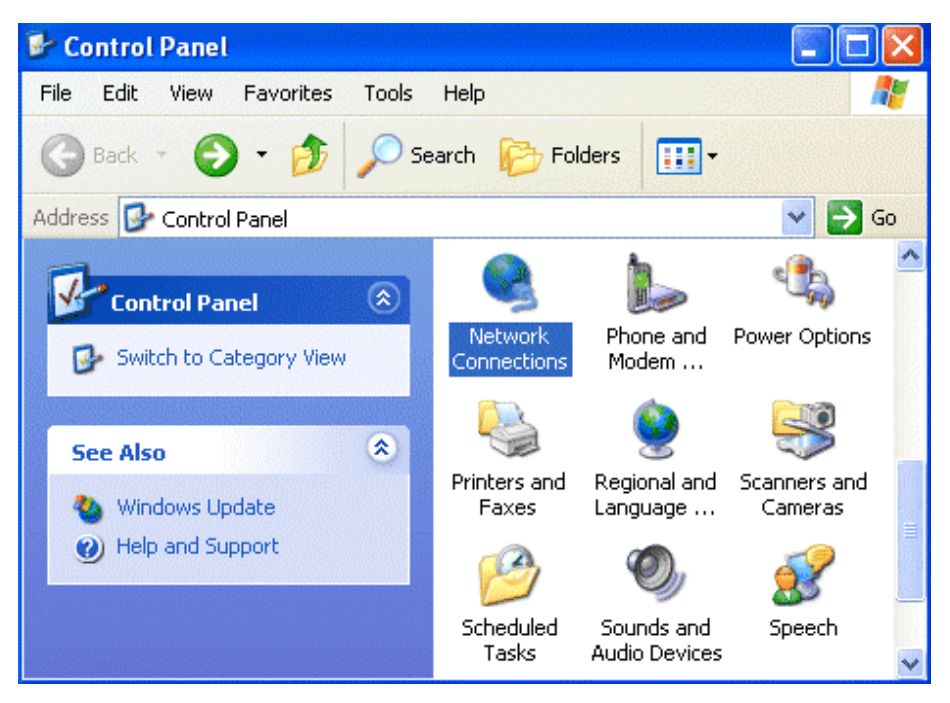

**3.** In **Local Area Connection Status** drucken Sie auf **Properties**.

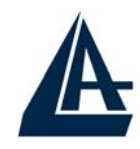

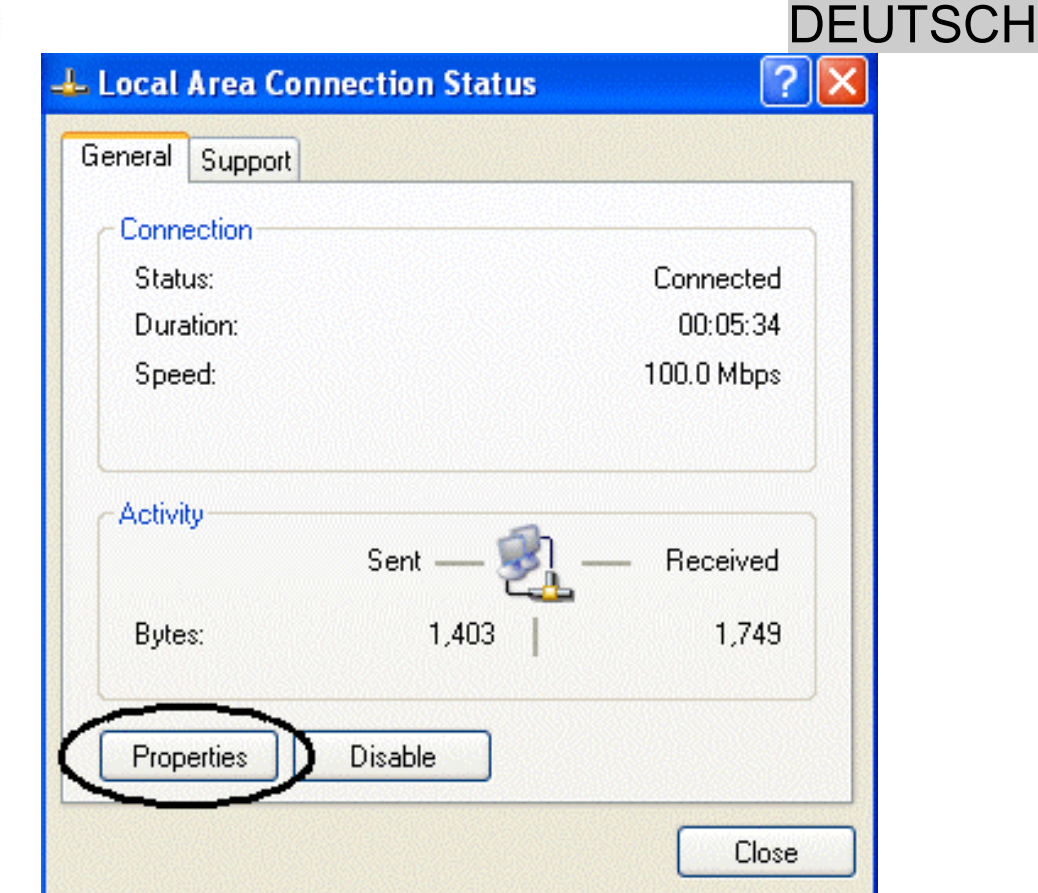

- **4.** Wahlen Sie **Internet Protocol (TCP/IP)** und drucken Sie auf **Properties**.
- **5.** Wahlen Sie die Option **Obtain an IP address automatically** und spater **Obtain DNS server address automatically** .
- **6.** Drucken Sie auf **OK,**um die Konfiguration zu enden..

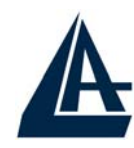

## A DEUTSCH

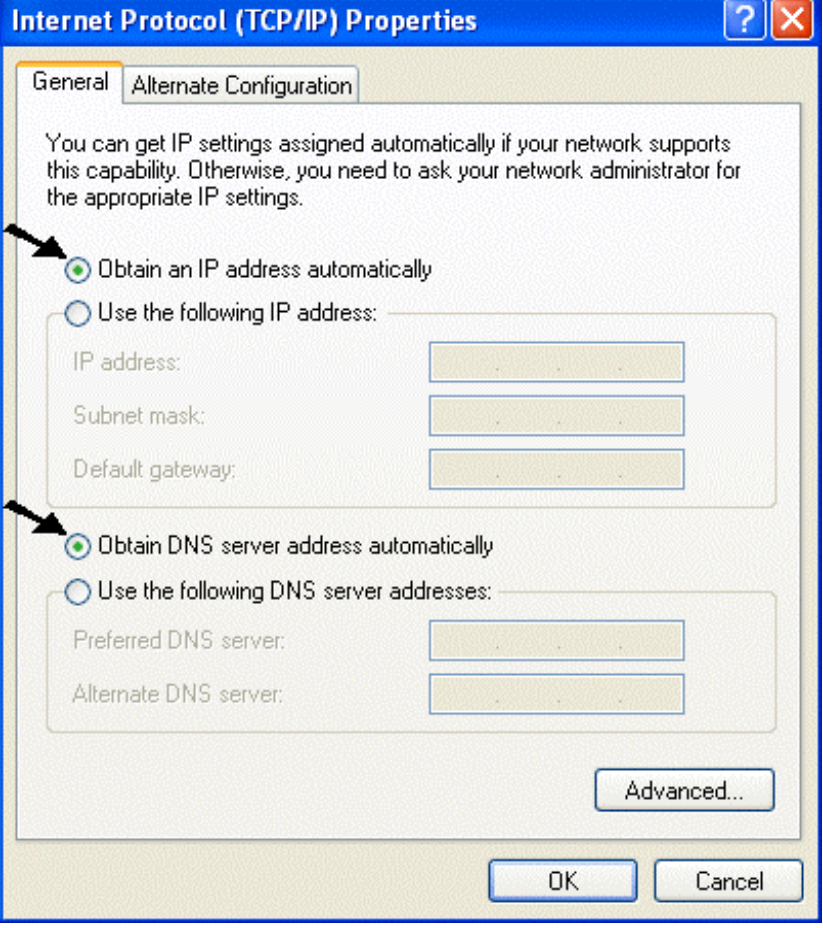

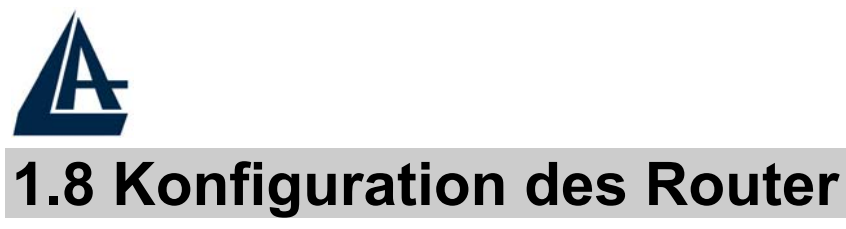

Mit dem browser web, kommen Sie in den folgenden IP Adresse (wo man den URL steckt)dessen default ist: **192.168.1.254**,und drucken Sie die Taste Ubersendung.

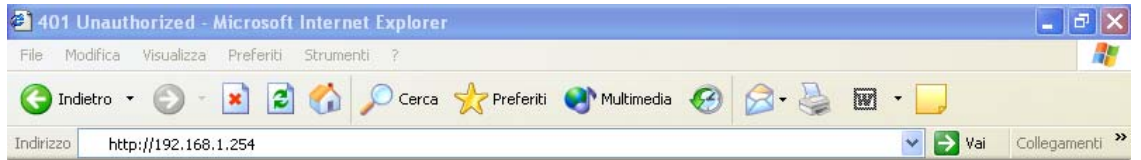

Benutzen Sie **admin** (als user name) und **atlantis** (als password). Drucken Sie **OK**, um weiter zu gehen.

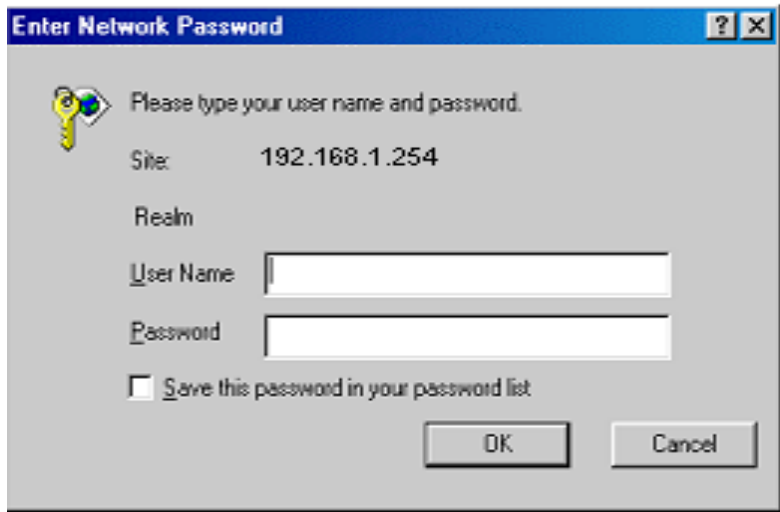

Jeztz wird den Hauptmenu erscheinen,links wird man in alle Abschnitten:

- **Status** (ADSL, LAN, PPP, VPN connect Status, Learned MAC Table, Routing Table, System Log, Security Log)
- **Quick Start**
- **Configuration** (WAN, LAN, Wireless, System, Firewall, VPN, Virtual Server, Advanced)
- **Save Config**

**DEUTSCH** 

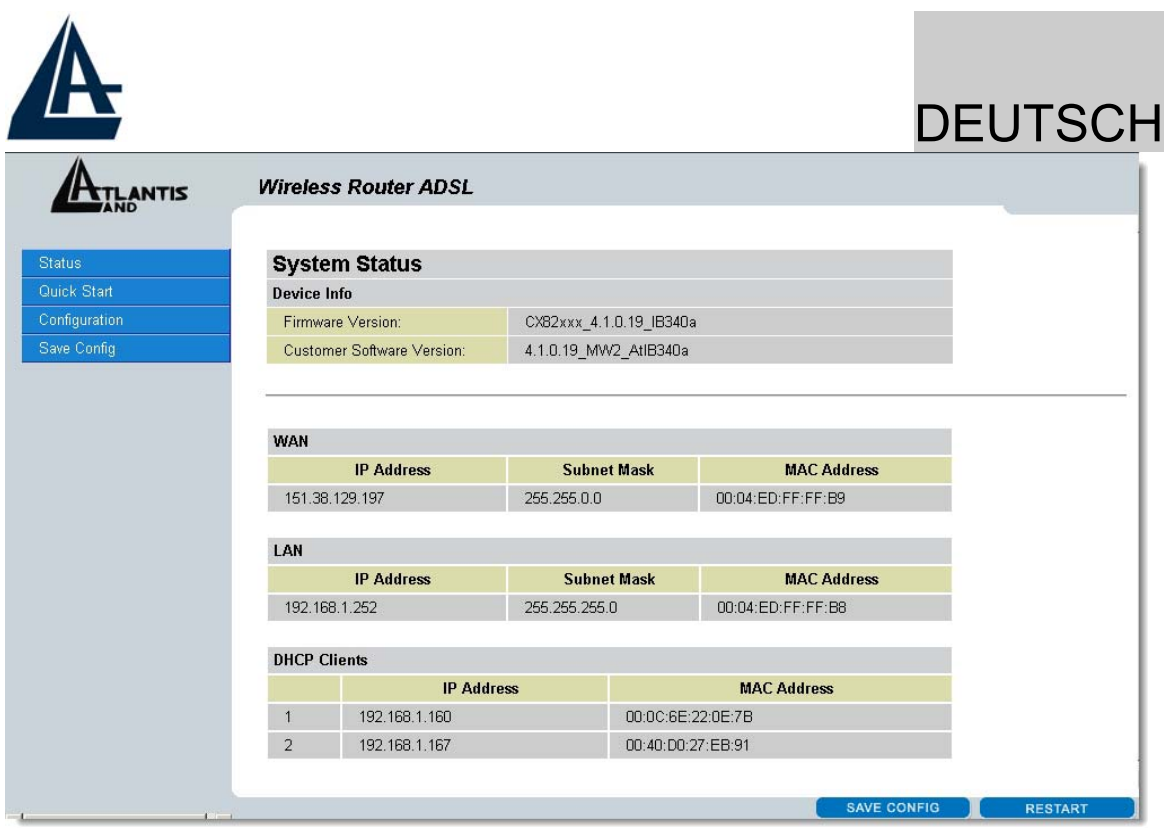

Wenn man auf die gewunschte Abschnitt druckt,wird man im Raum des Homepage alle Einstellung des gewahlten Konfiguration sehen,oder eine Reihe von Abschnitte wird offnen,und Sie kann unter sie wahlen,bevor Sie in den wahre Konfigurationen kommen.

Wenn Sie die nachste Schnitten folgen,konnen Sie in kurze Zeit den Wireless ADSL Lan Router operativ machen,unter der Bedingung,dass Sie die als client DHCP eingestellten Lan Maschinen benutzen.Wie ublich,nehmen Sie Bezug auf den Handbuch im CD fur eine personlich gemacht Konfiguration.

Drucken Sie auf **Quick Start**, Die automatische Prozedur,um die Verbindung zu wahlen, erscheinen wird.

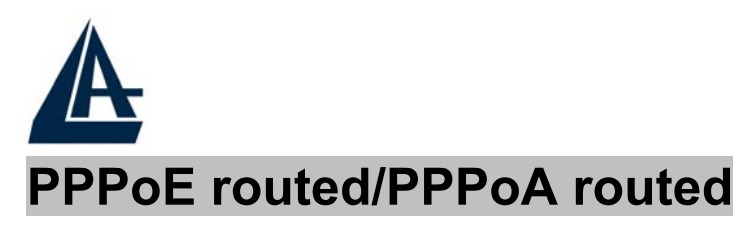

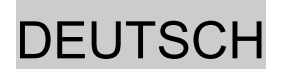

PPPoE/PPPoA sind ADSL Verbindungen,und sie sind als dial-up DSL bekannt.Sie sind ausgedacht werden,um Weitstreifen Verbindungen zu erganzen,.mit einer besonders Aufmerksamkeit der Leichtigkeit des Konfiguration. Der Benutzer kann eine grosse Zugriffschnelligkeit geniessen, ohne die Arbeitsweise zu andern,und derselbe account mit ISP teilen.

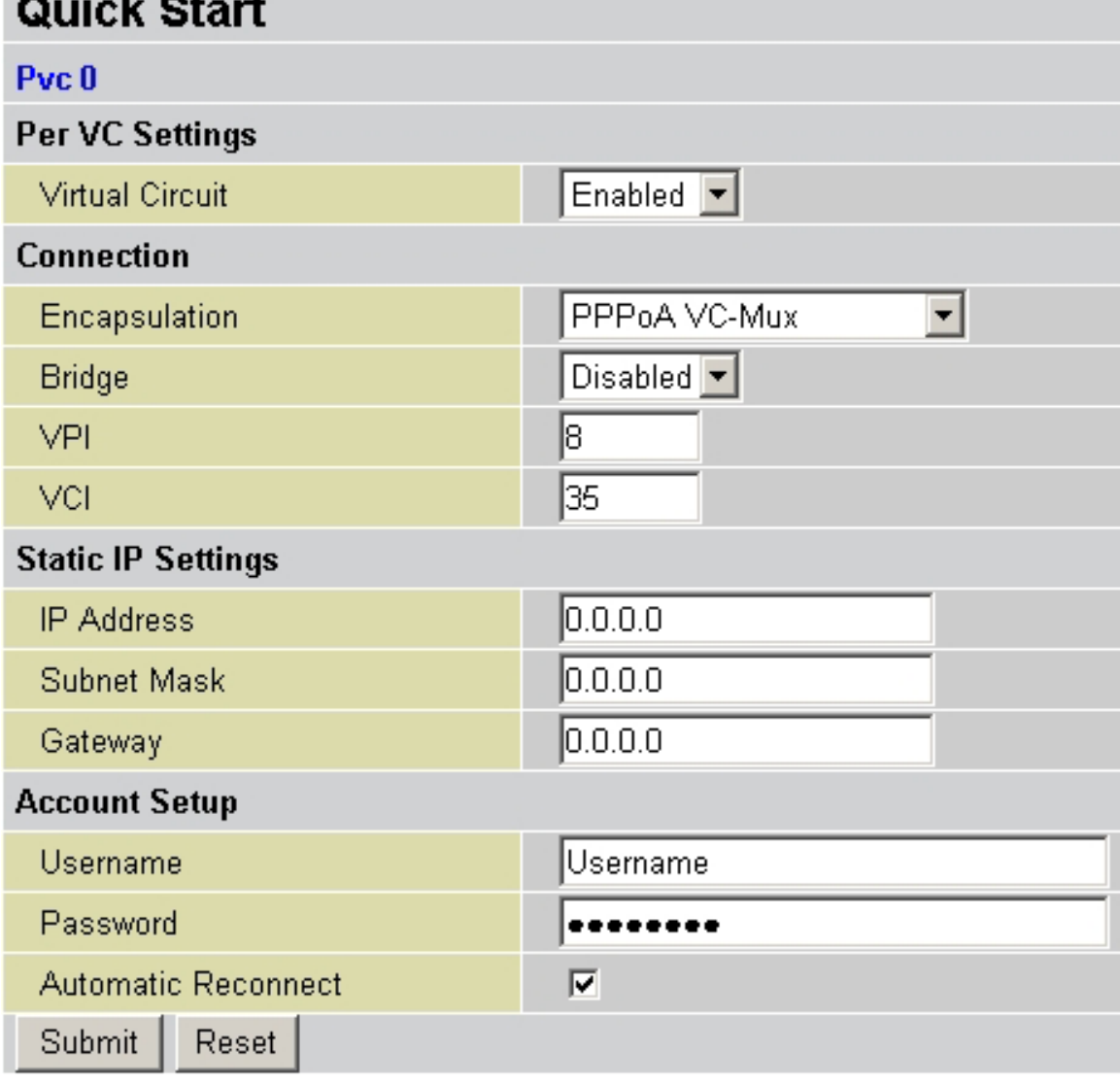

Sehen wir den Parameter,die man darstellen muss:

• **Virtual Circuit: Disable** 

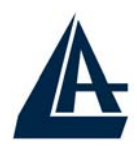

**DEUTSCH** 

- **Encapsulation:PPPoA VC-Mux, PPPoA LLC, PPPoE LLC, PPPoE VC-Mux**
- **VPI**: 8 (ISP)
- **VCI**: 35 (ISP)
- **IP Adress**:0.0.0.0
- **Subnet Mask**:0.0.0.0
- **Gateway**:0.0.0.0
- **Username:** Stecken Sie den von Ihren ISP gegebenen username (case sensitive).
- **Password:** Stecken Sie den von Ihren ISP gegebenen Password (case sensitive).

Drucken Sie auf **Submit,**um die neue Konfiguration operativ zu machen.Wenn Sie die Konfiguration beendet haben,drucken Sie auf **Save Config** (dann auf **Submit**),um die Einstellung dauernd zu machen.

Jetzt,wenn Sie in die Sektion **Status** kommen, konnen Sie die geschehene Verbindung kontrollieren und die Schutzstand zu beginnen.Fur jederen anderen Problemen,befragen Sie das vollstandige Handbuch,das sich anliegend im CDRom befindet.

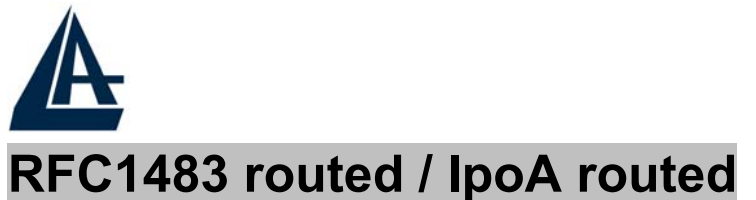

#### **Quick Start** Pvc<sub>0</sub> **Per VC Settings**  $Enabled$   $\boxed{\mathbf{v}}$ Virtual Circuit **Connection** Encapsulation 1483 Routed IP LLC  $\mathbf{r}$ Disabled  $\boxed{\mathbf{v}}$ **Bridge** 18 **VPI** VCL 35. **Static IP Settings**  $0.0.0.0$ **IP Address** 0.0.0.0 Subnet Mask 0.0.0.0 Gateway **Account Setup** Username Password **Automatic Reconnect** п Reset Submit I

Sehen wir den Paremeter, die man darstellen muss:

- **Virtual Circuit: Disable**
- **Encapsulation: Encapsulation Method(es gibt nur in RFC1483 routed):**Wahlen Sie die Einkapselungmethode Ihres provider. **1483 Routed IP LLC**(RFC1483), **Classical IP over ATM** (RFC1577)
- **VPI**: 8 (ISP)
- **VCI**: 35 (ISP)
- **IP Adress**: Stecken Sie Ihren offentlich IP.

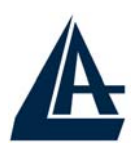

## **DEUTSCH**

- **Subnet Mask**: Stecken Sie die von ISP gegebene Netmask.
- **Gateway**: Stecken Sie den Default Gateway des Router.
- **Username:**
- **Password:**

Drucken Sie auf **Submit**,um die neue Konfiguration operativ zu machen.Wenn Sie die Konfiguration beendet haben,drucken Sie auf **Save Config** (dann auf **Submit**),um die Einstellung dauernd zu machen.

Jetzt,wenn Sie in die Sektion **Status** kommen, konnen Sie die geschehene Verbindung kontrollieren und die Schutzstand zu beginnen.Fur jederen anderen Problemen,befragen Sie das vollstandige Handbuch,das sich anliegend im CDRom befindet.